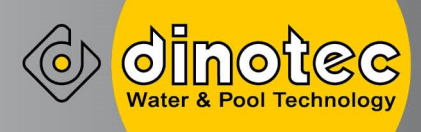

# **AquaTouch®**

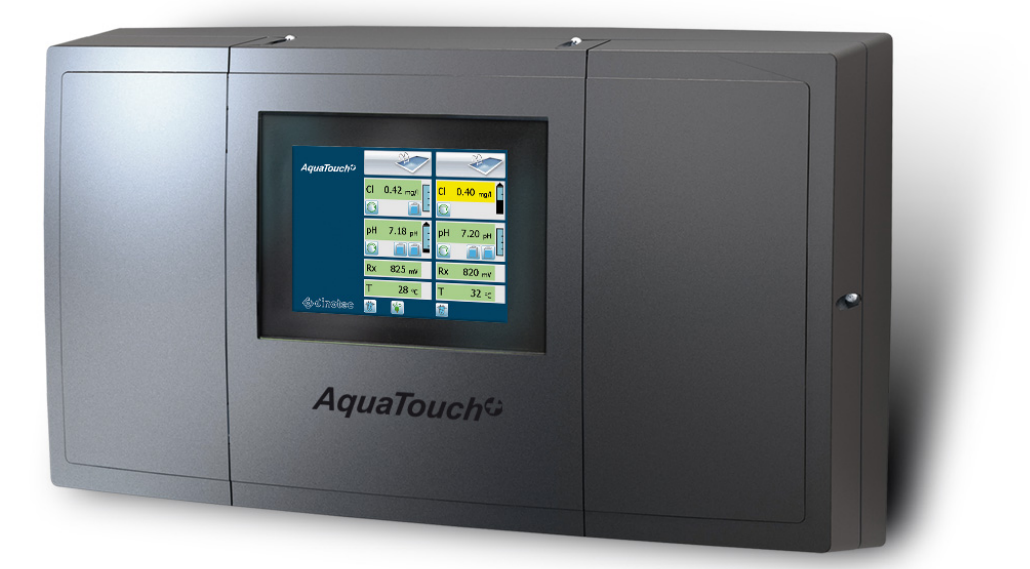

2010-507-65/рус/0116 **Инструкция по эксплуатации** 

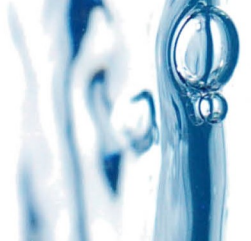

Для записей:

dinotec GmbH Wassertechnologie und Schwimmbadtechnik Филипп-Райс Штр. 28 D-61130 Ниддерау Тел.: +49(0)6187 41379-0 Факс: +49(0)6187 41379-90 E-mail: mail@dinotec.de Internet: www.dinotec.de

Права на технические изменения и допущенные ошибки сохранены. Автор: dinotec GmbH по состоянию на: 05.04.2019

### Содержание

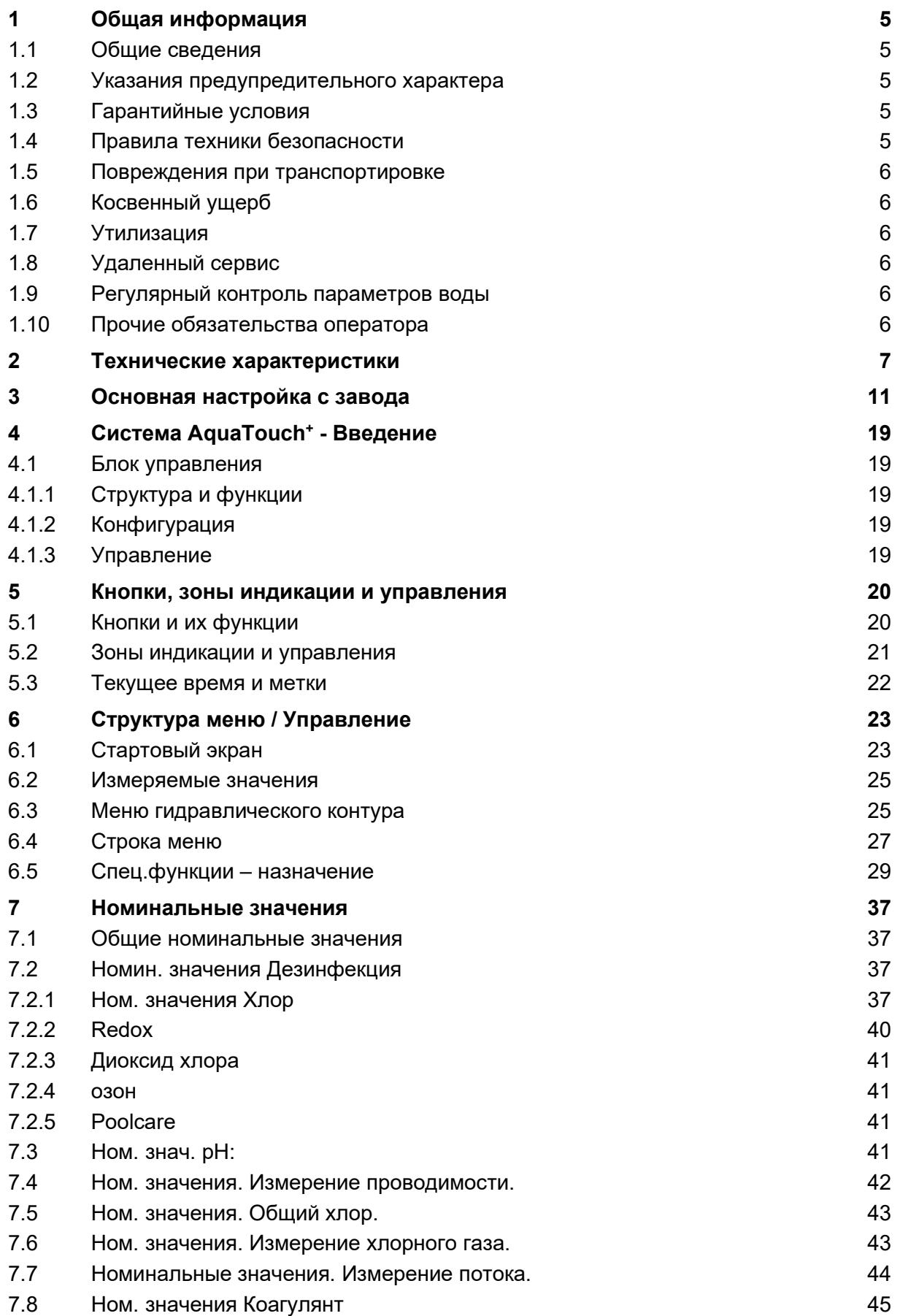

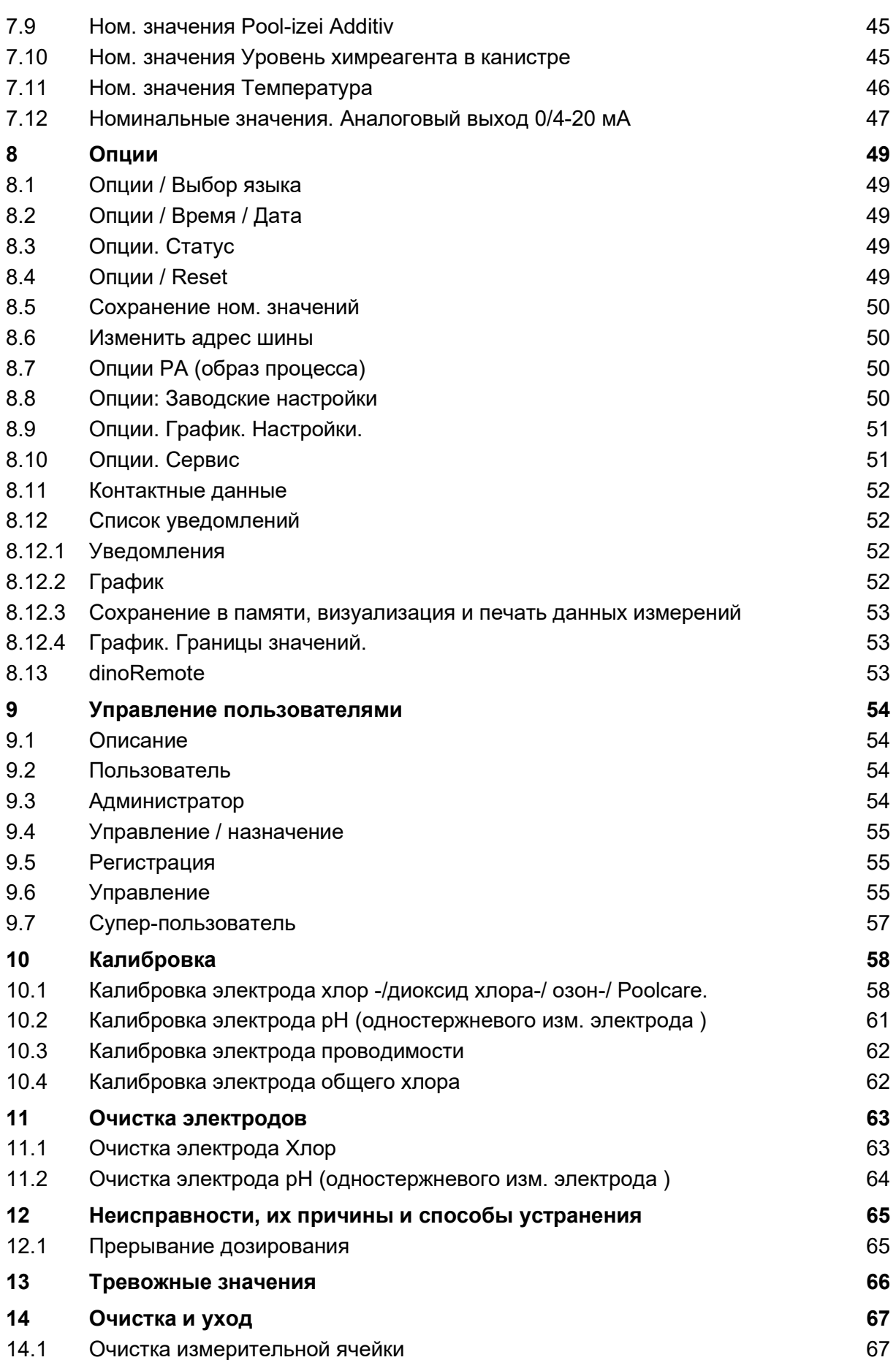

### 1 Общая информация

#### 1.1 Общие сведения

Данная техническая информация содержит указания по установке, вводу в эксплуатацию, обслуживанию и ремонту оборудования dinotec.

Правила техники безопасности и указания предупредительного характера следует соблюдать неукоснительно!

#### 1.2 Указания предупредительного характера

Встречающиеся в настоящей технической документации указания предупредительного характера "ОСТОРОЖНО", "ВНИМАНИЕ" и "ПРИМЕЧАНИЕ" имеют следующие значения:

Осторожно! означает, что неточное соблюдение или несоблюдение правил пользования и работы, а также предписываемой технологии выполнения рабочих операций и проч. может привести к производственным травмам или несчастным случаям.

Внимание! означает, что неточное соблюдение или несоблюдение правил пользования и работы, а также предписываемой технологии выполнения рабочих операций и проч. может привести к повреждениям прибора.

Примечание: означает, что на данную информацию следует обратить особое внимание.

#### 1.3 Гарантийные условия

Гарантийные обязательства завода-изготовителя, касающиеся надежной и безопасной эксплуатации оборудования, действуют только при условии соблюдения следующих требований:

- монтаж, подключение, настройка, техническое обслуживание и ремонт осуществляются только авторизованным квалифицированным персоналом;
- при производстве ремонтных работ применяются только оригинальные запасные части;
- дозировочный насос эсксплуатируется в соответствии с предписаниями инструкции по эксплуатации и монтажу.

#### Внимание:

 $\overline{a}$ 

При пользовании концентрированной соляной кислотой в непосредственной близости от оборудования гарантийные условия теряют свою силу.

#### 1.4 Правила техники безопасности

Установка отгружена с завода-изготовителя в технически исправном состоянии. Для поддержания исправного состояния и гарантированной безопасной эксплуатации необходимо соблюдать все указания предупредительного характера, изложенные в настоящей технической документации. При возникновении предположения, что безопасная эксплуатация оборудования невозможна, следует прекратить его работу и заблокировать от непреднамеренного включения.

Это возникает в тех случаях, когда:

- оборудование имеет видимые повреждения,
- оборудование больше не подает признаков работы,
- оборудование хранилось длительное время в неблагоприятных условиях.

#### 1.5 Повреждения при транспортировке

Установка тщательно упакована для транспортировки. При получении оборудования просьба проверить его на комплектность и внешнее состояние. При обнаружении повреждений, возникших во время транспортировки, незамедлительно сообщить перевозчику и сделать соответствующую пометку на накладной.

#### 1.6 Косвенный ущерб

Фирма dinotec не возмещает косвенный ущерб, возникший в результате эксплуатации данного оборудования, в том числе в составе с другим оборудованием по причине невозможности проверки правильности его эксплуатации и использования.

#### 1.7 Утилизация

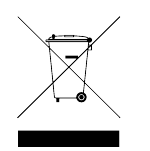

В соответствии с Законом об утилизации устаревшего электрического и электронного оборудования (ElektroG от 01.02.2007) таковая должна производиться отдельно от обычных бытовых отходов с целью стимулирования повторного использования, переработки и прочих видов вторичной обработки, а также уменьшения общего объема отходов и сокращения числа полигонов по их уничтожению. Пожалуйста, следуйте местным предписаниям по утилизации отходов, если Вы хотите избавиться от прибора. Не кидайте его на природе, а сдайте в специальный пункт приема электрических и электронных отходов и / или осведомитесь у продавца о покупке нового продукта.

#### 1.8 Удаленный сервис

Ваша установка обладает возможностью удаленного сервиса. Благодаря этой функции повышается безопасность эксплуатации и экономятся расходы на обслуживание непосредственно на месте, необходимые при ее отсутствии. Возможность удаленного доступа, как и все подобные функции, тоже может быть угрозой для вашей сети. Поэтому мы настоятельно рекомендуем вариант подключения через отдельный VPN-роутер. Мы рекомендуем, согласовывать с IT-специалистом настройку удаленного доступа в соответствии с Вашей индивидуальной ситуацией и требованиями безопасности . dinotec не несет ответственности за возможный ущерб, возникающий по причине недостатков безопасности.

Если настроен удаленный доступ, то dinotec вправе, подключаться к системе в любое время для устранения ошибок, обслуживания и мониторинга установки.

#### 1.9 Регулярный контроль параметров воды

Использование PC DYNAMICS в водоподготовке не освобождает Вас от обязанности, проводить регулярную - лучше всего еженедельную - специальную проверку гигиенических параметров воды. Такую проверку можно проводить, используя ручной тестер или фотометр. Только таким способом можно своевременно определить наметившиеся отклонения показателей от нормы и принять меры к их устранению.

#### 1.10 Прочие обязательства оператора

Оператор отвечает за использование по назначению и эксплуатацию своего бассейна, а также относящегося к нему оборудования. Он также обязан обеспечивать соблюдение соответствующих стандартов, директив, норм и правил безопасного перемещения в зоне бассейна и техническом помещении (напр. безопасность детей, сливной трап в тех. помещении, достаточные вентиляция и освещение, а также определение необходимых размеров всех рабочих помещений и т.д.).

Кроме того, рекомендуется провести анализ заливаемой воды, чтобы оптимально настроить установку в соответствии с жесткостью воды.

## 2 Технические характеристики

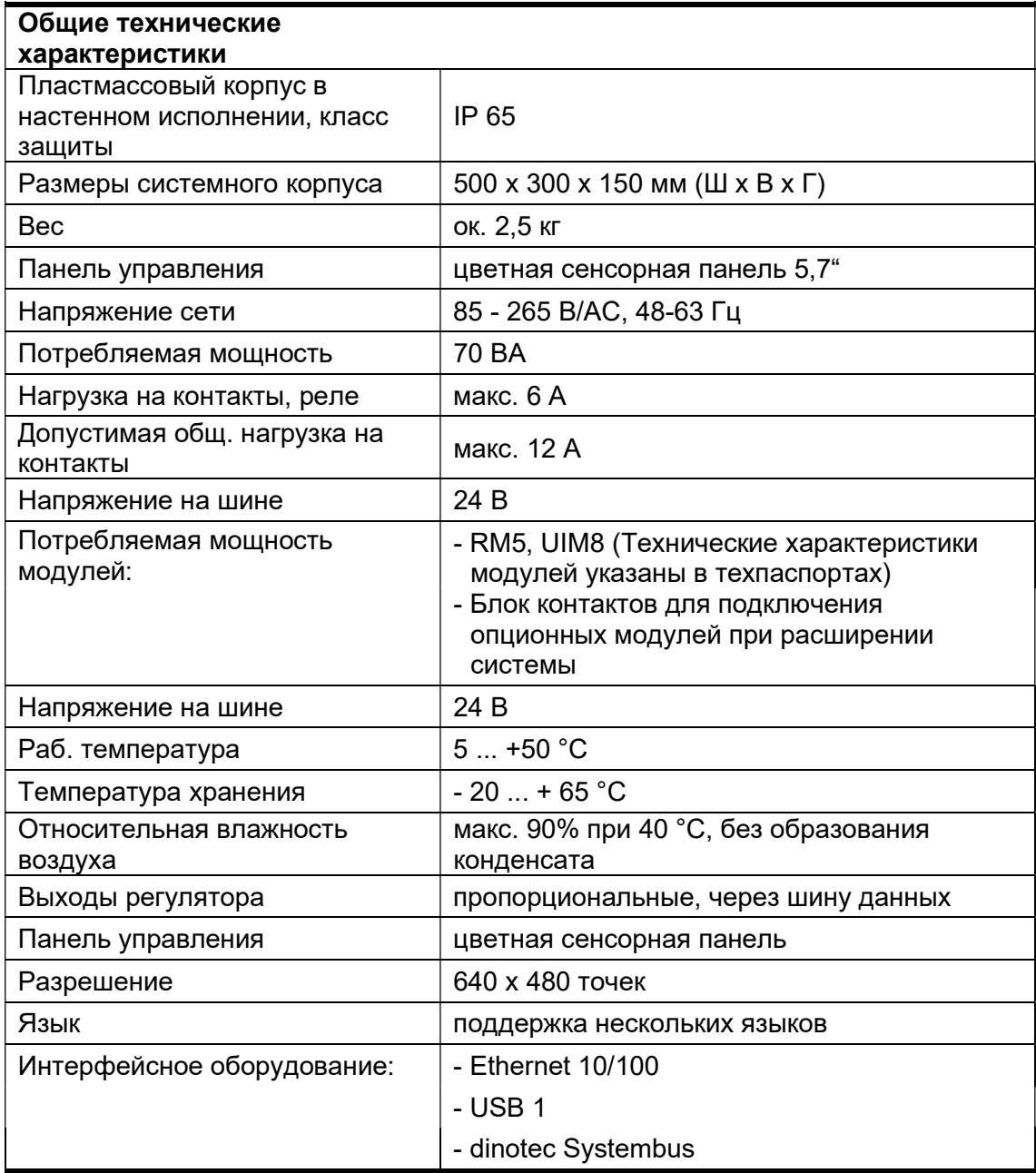

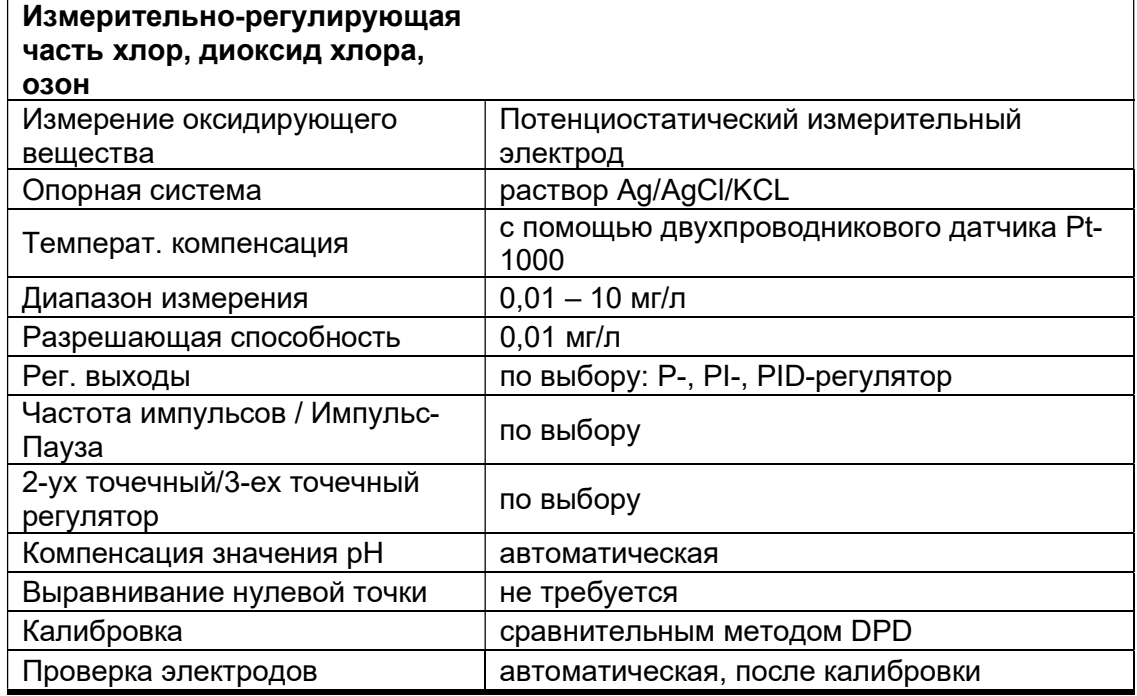

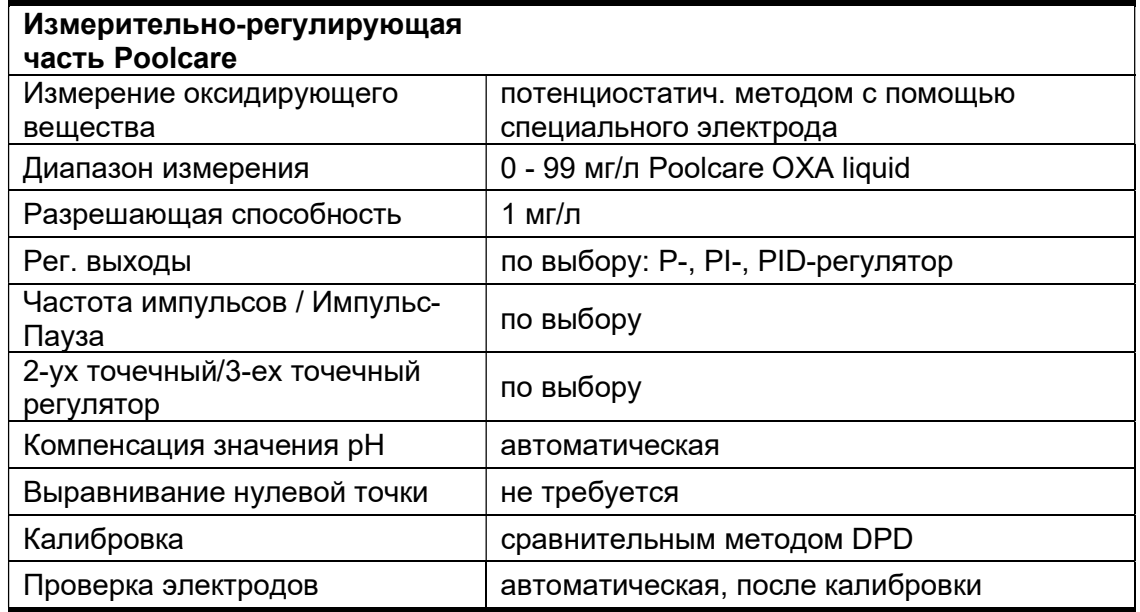

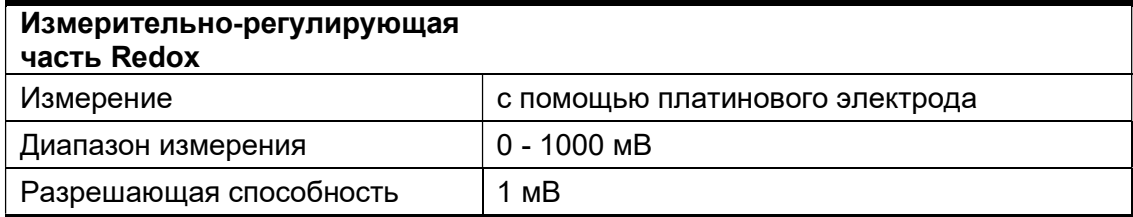

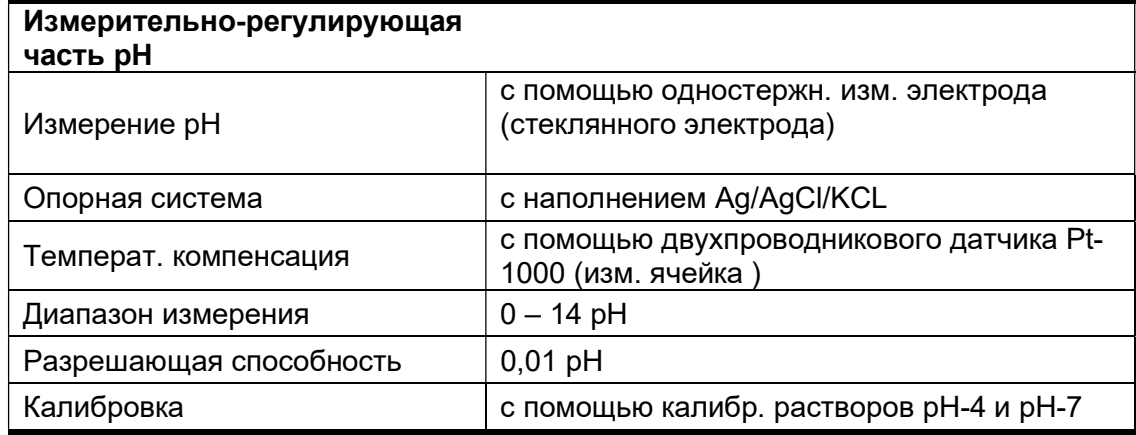

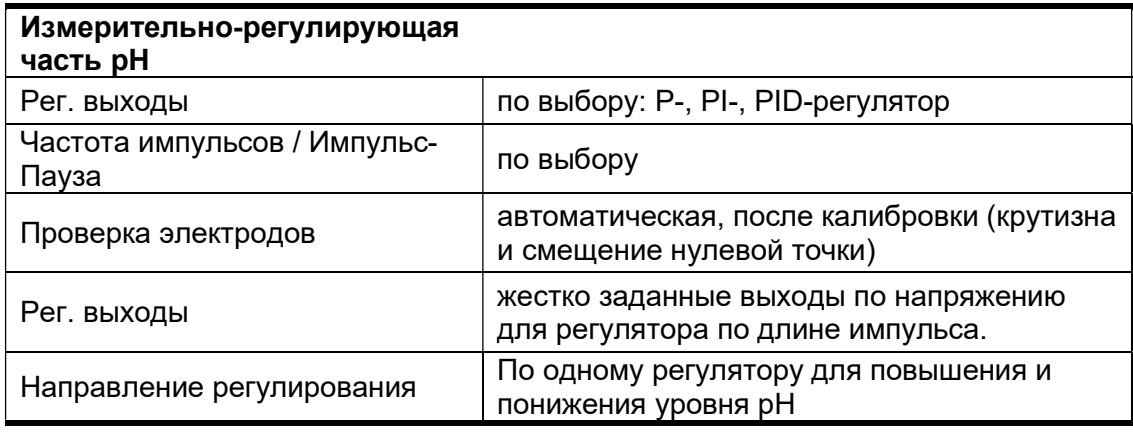

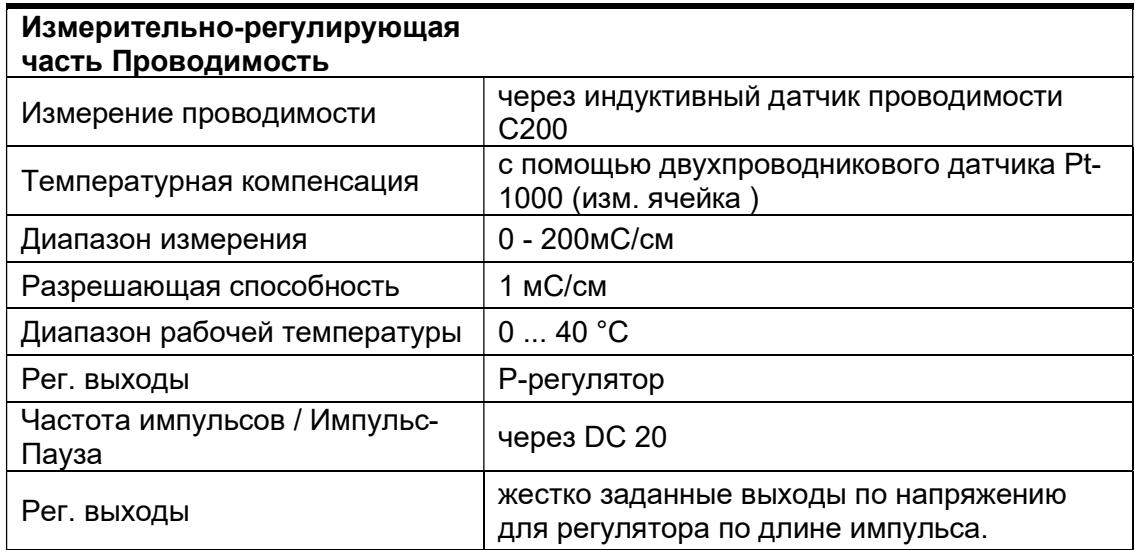

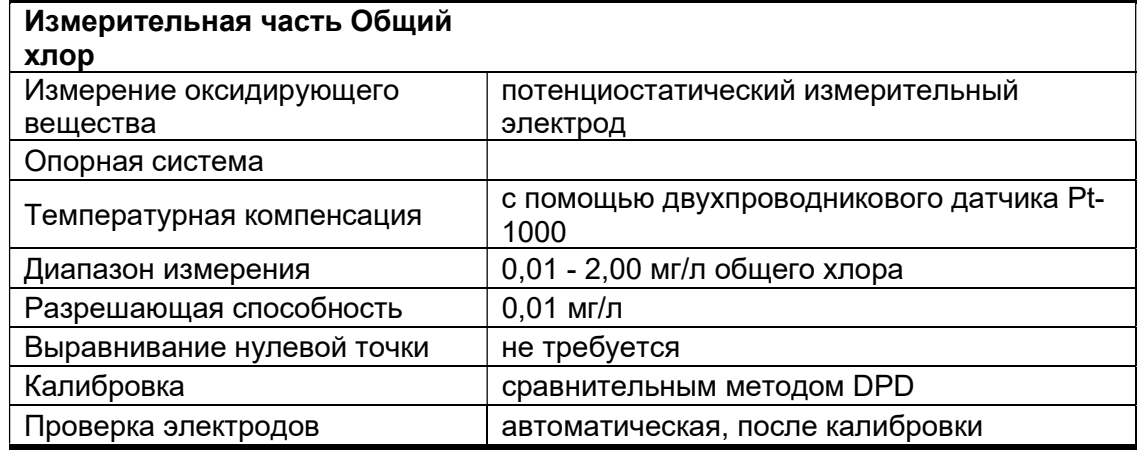

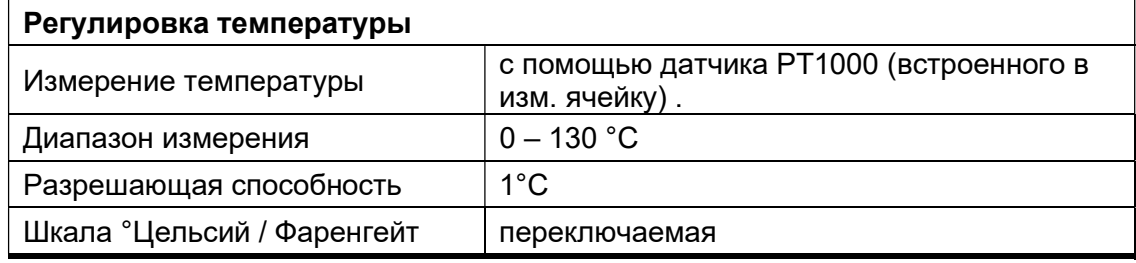

### 3 Основная настройка с завода

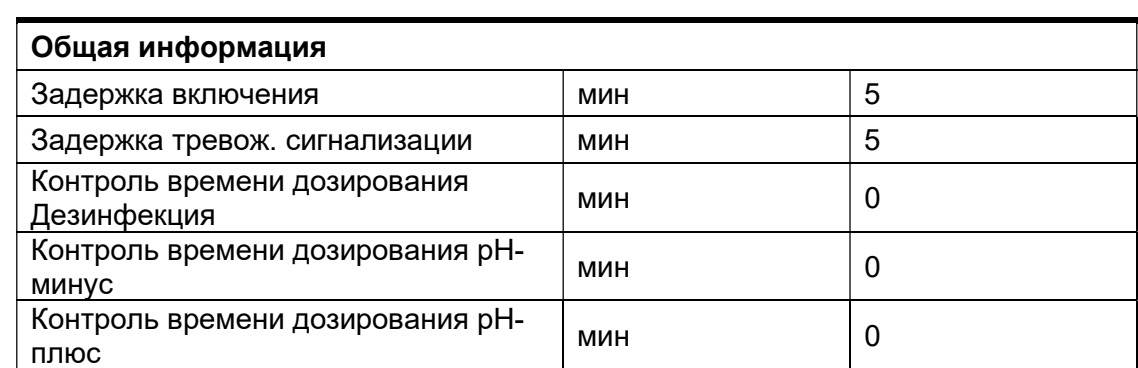

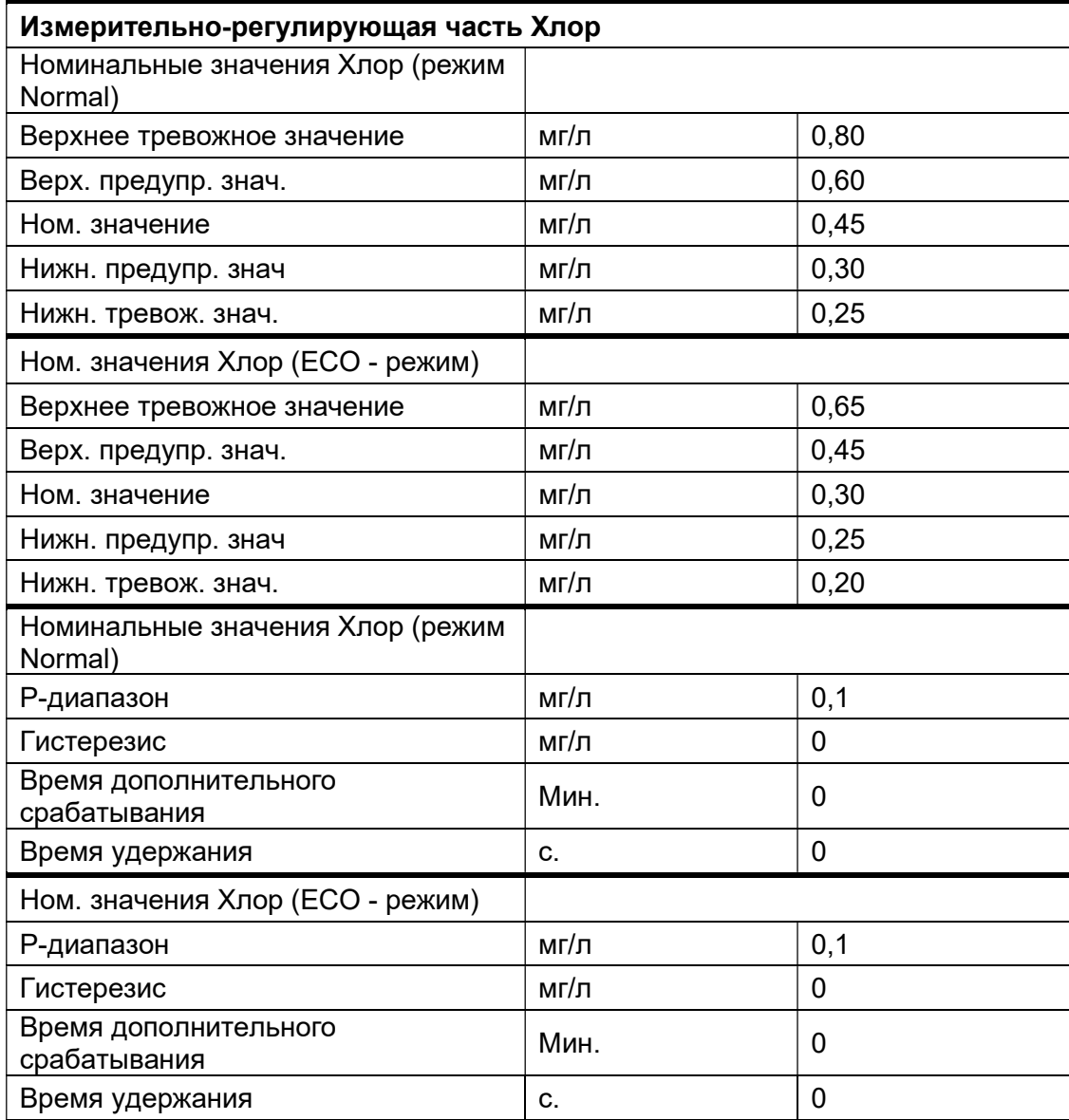

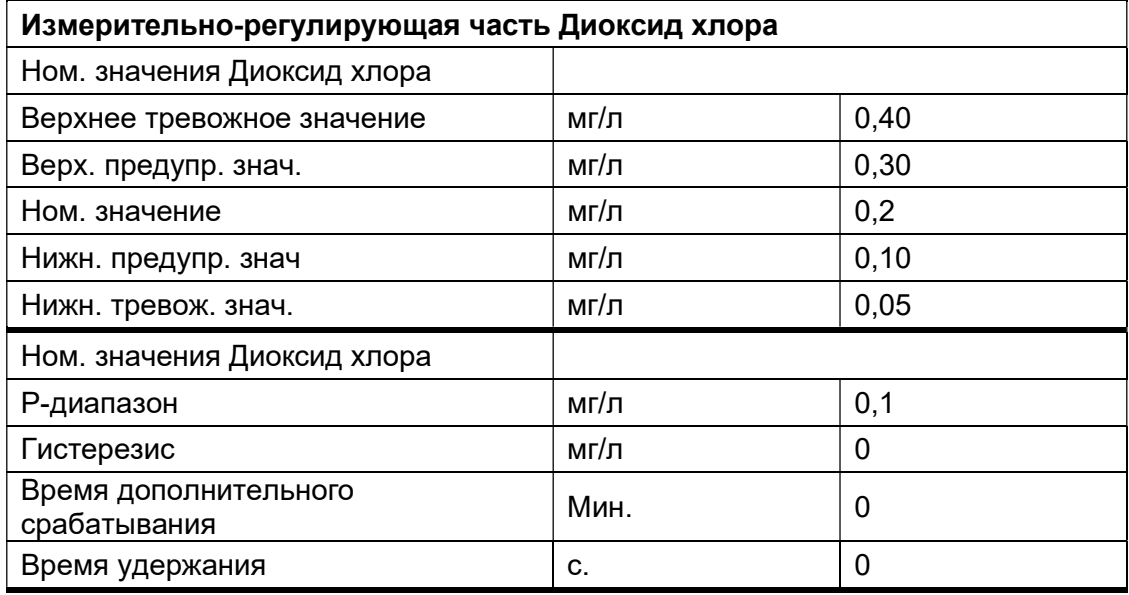

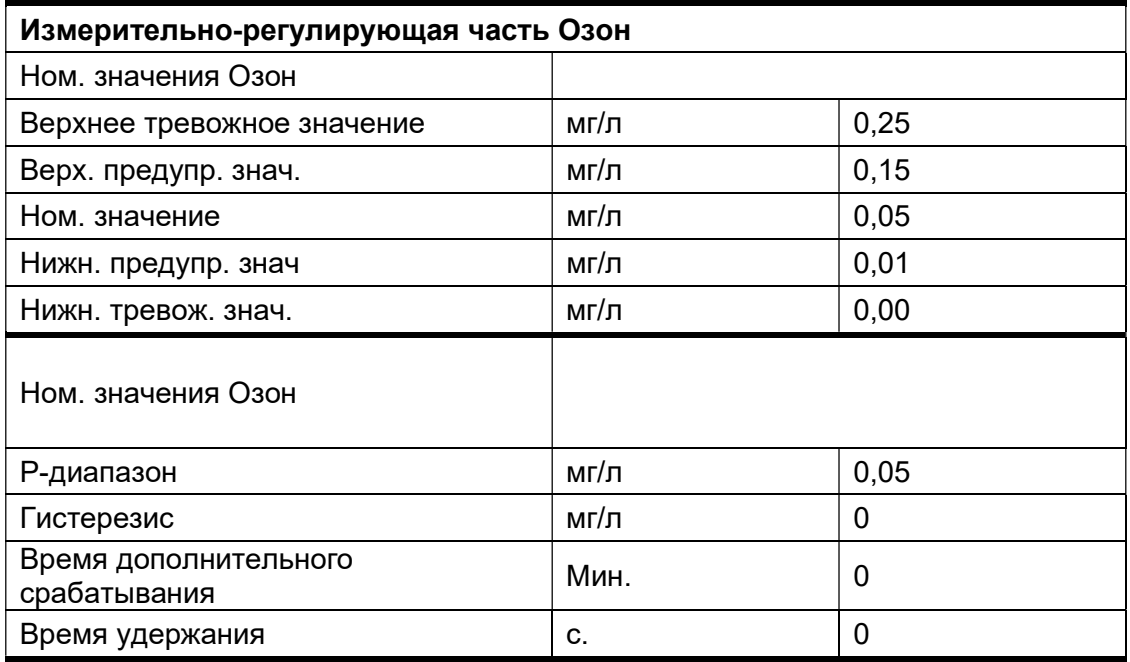

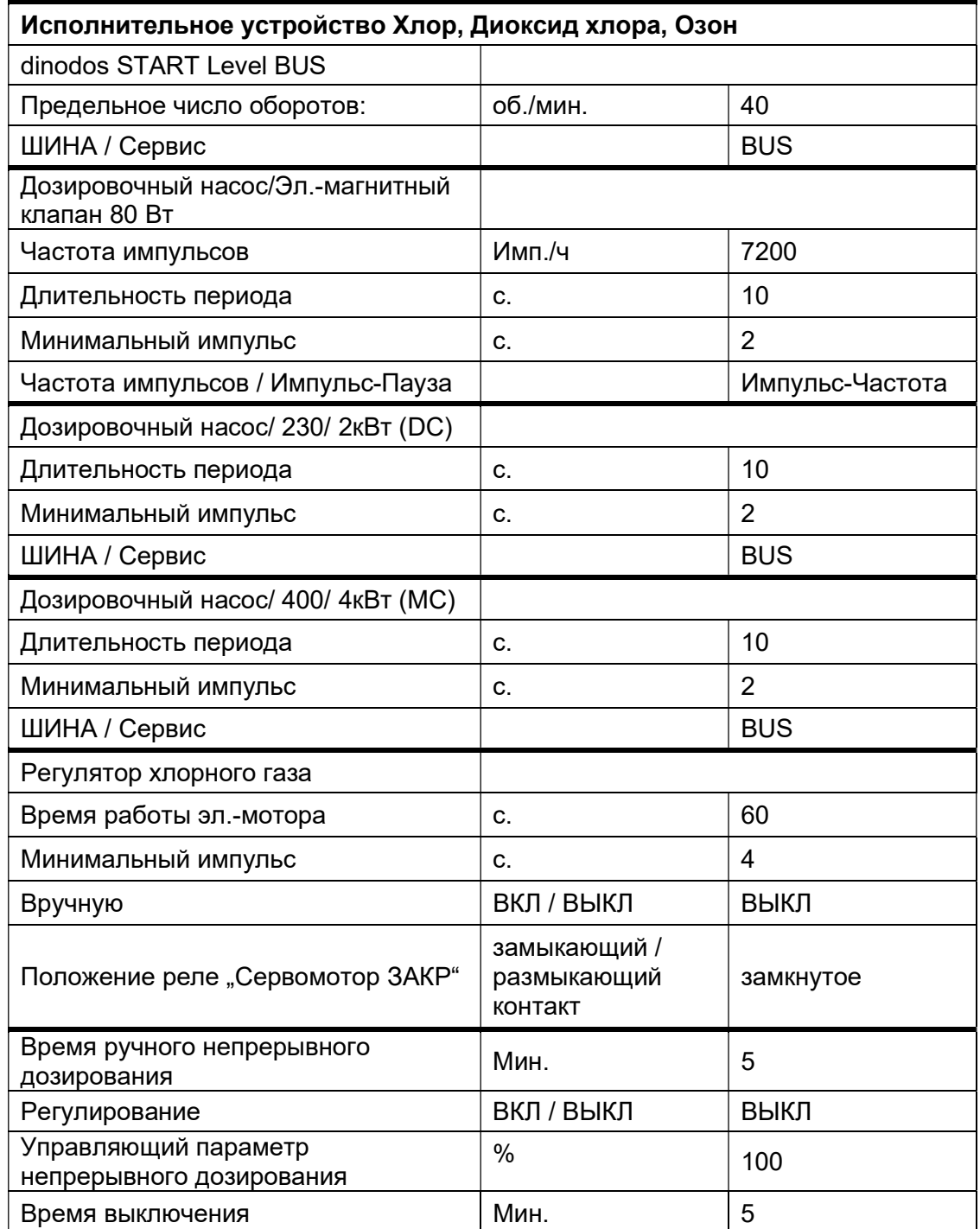

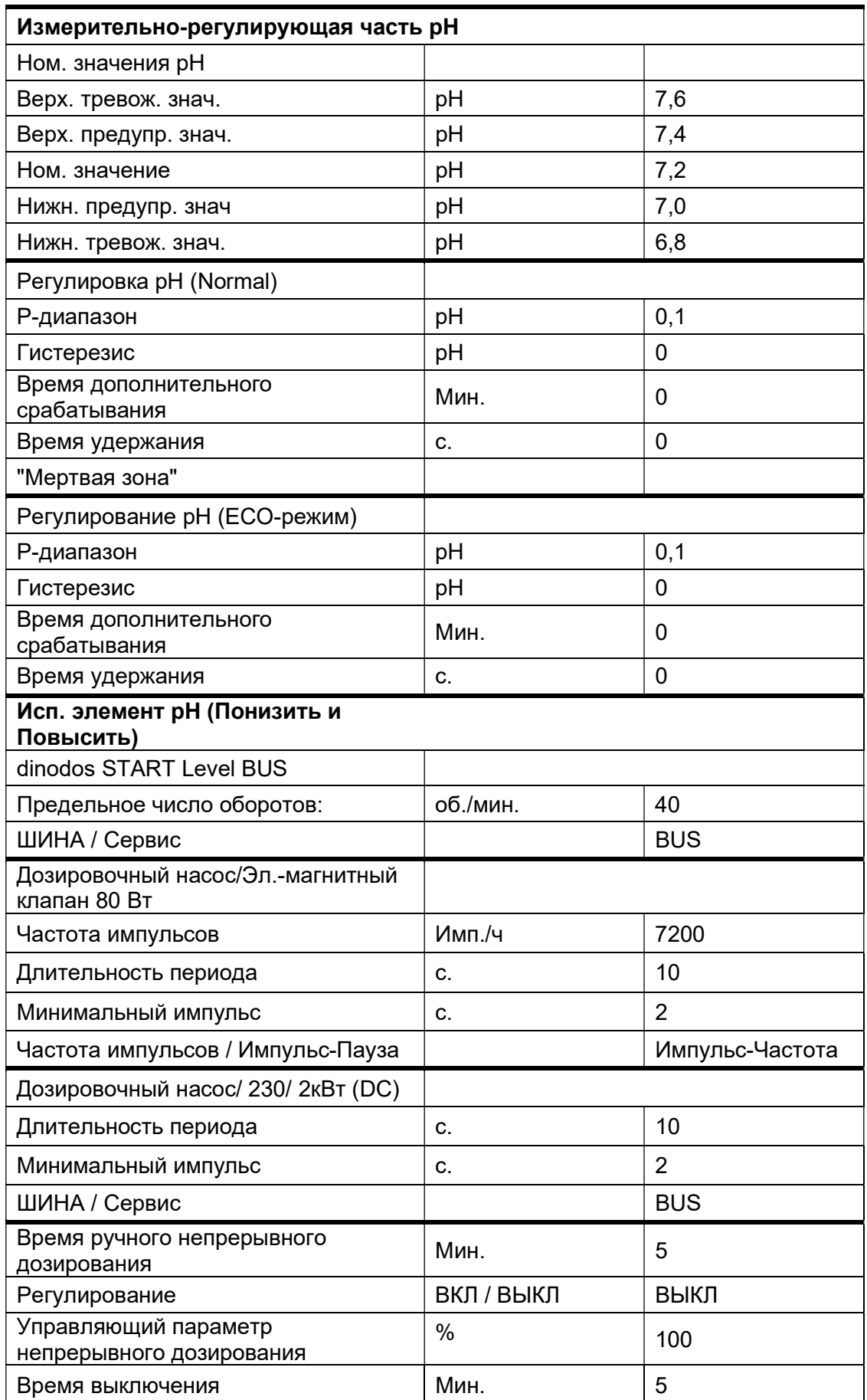

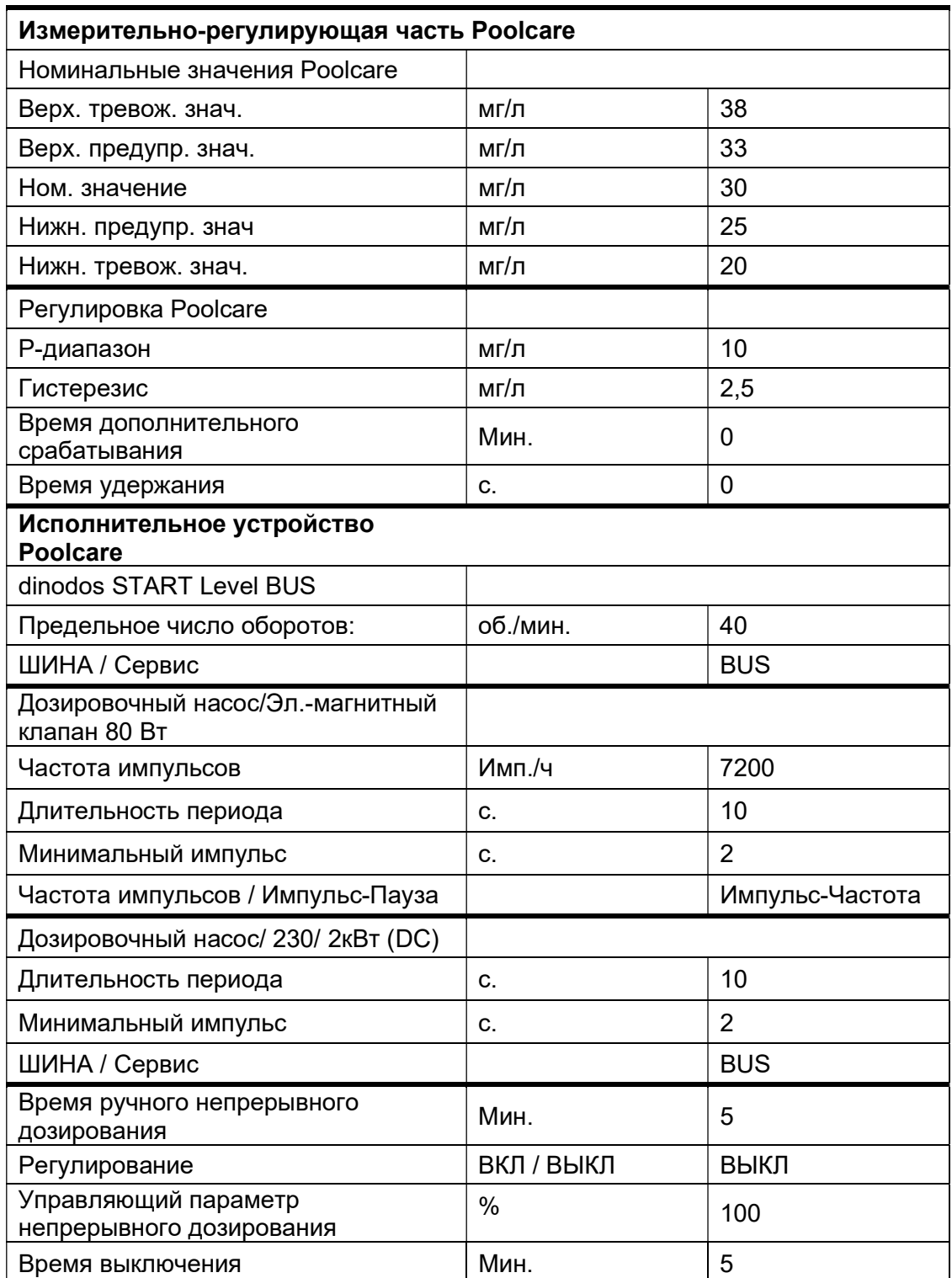

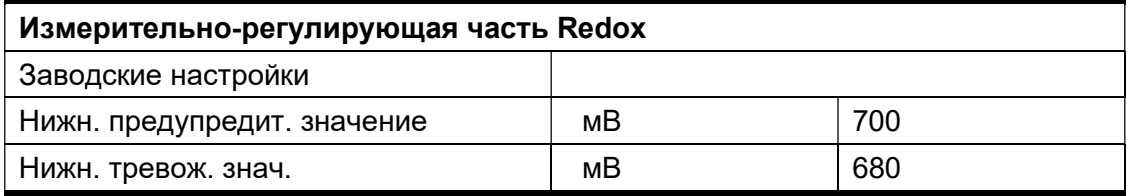

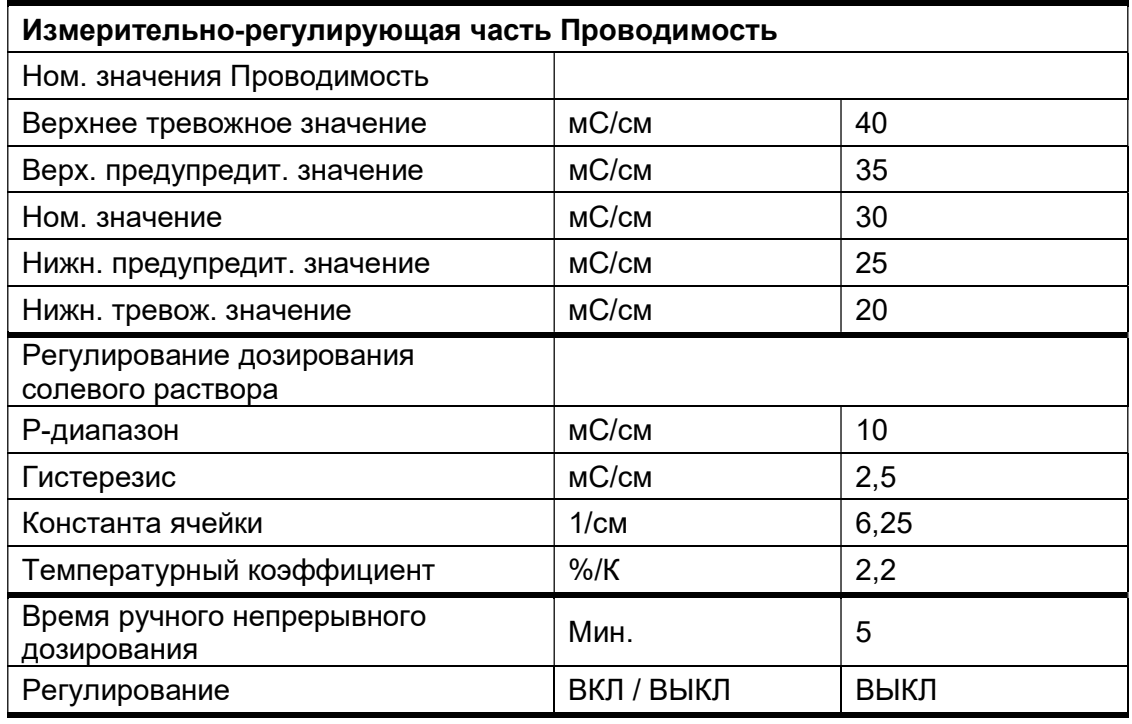

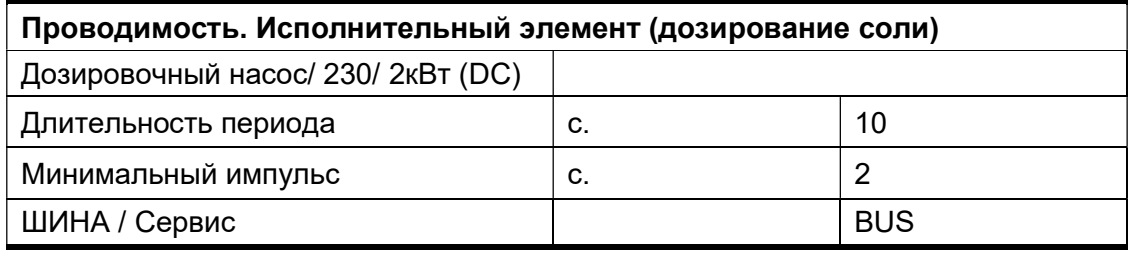

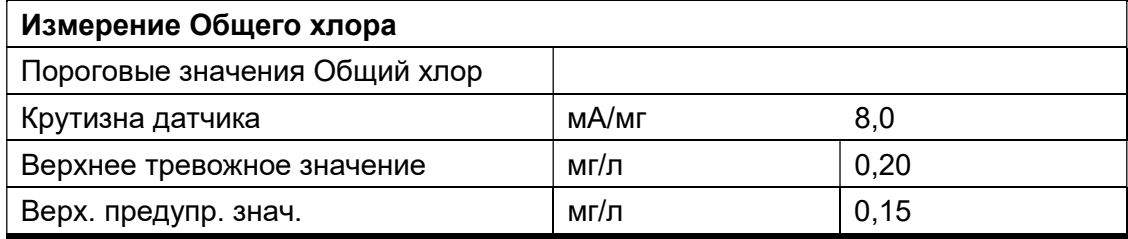

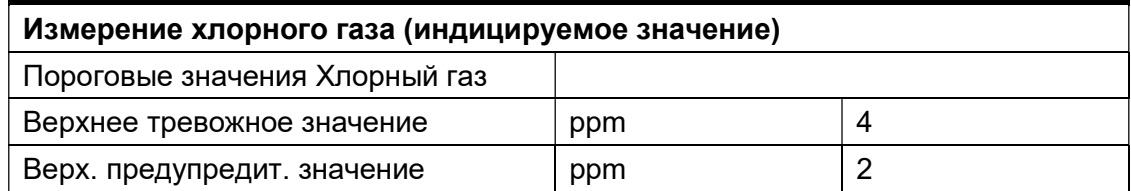

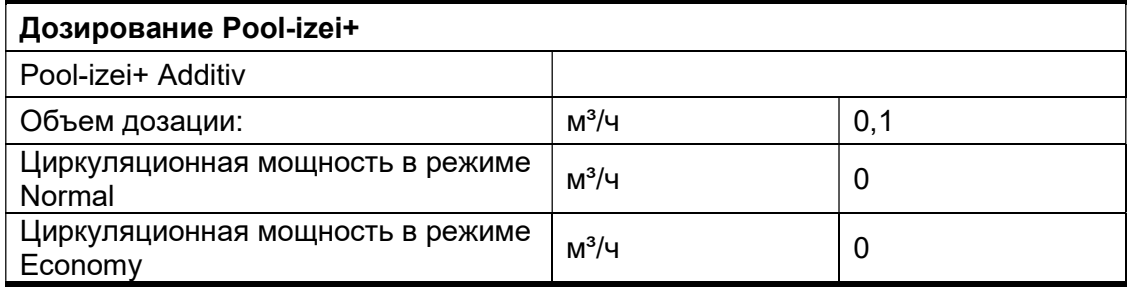

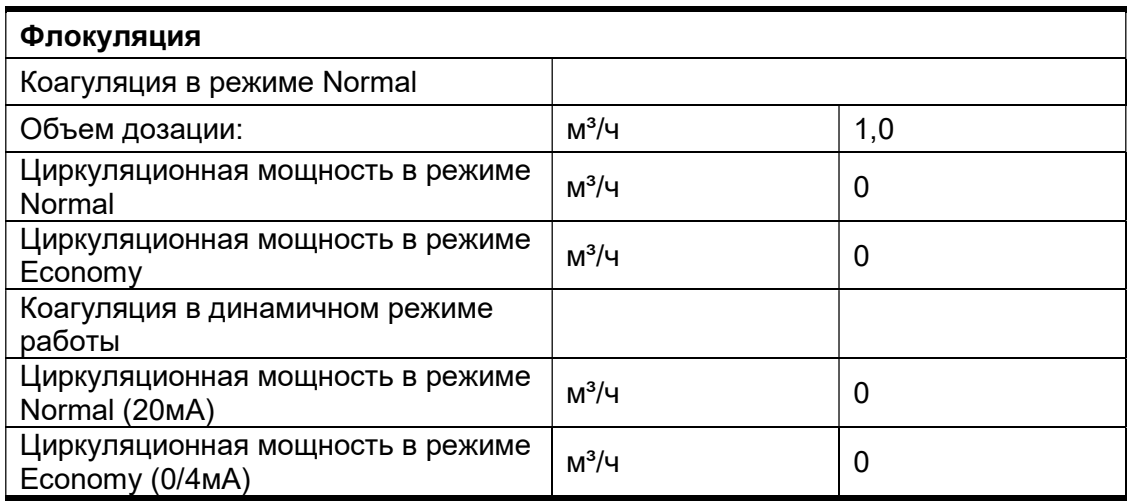

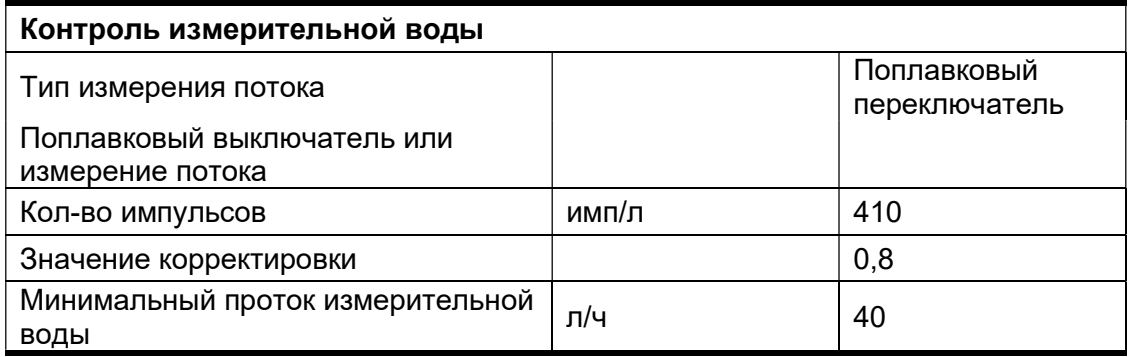

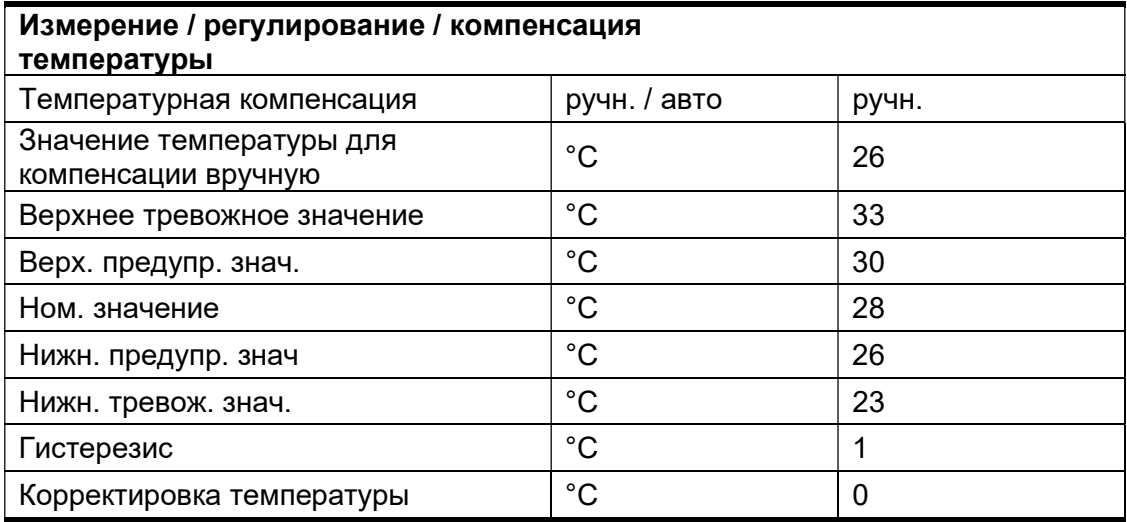

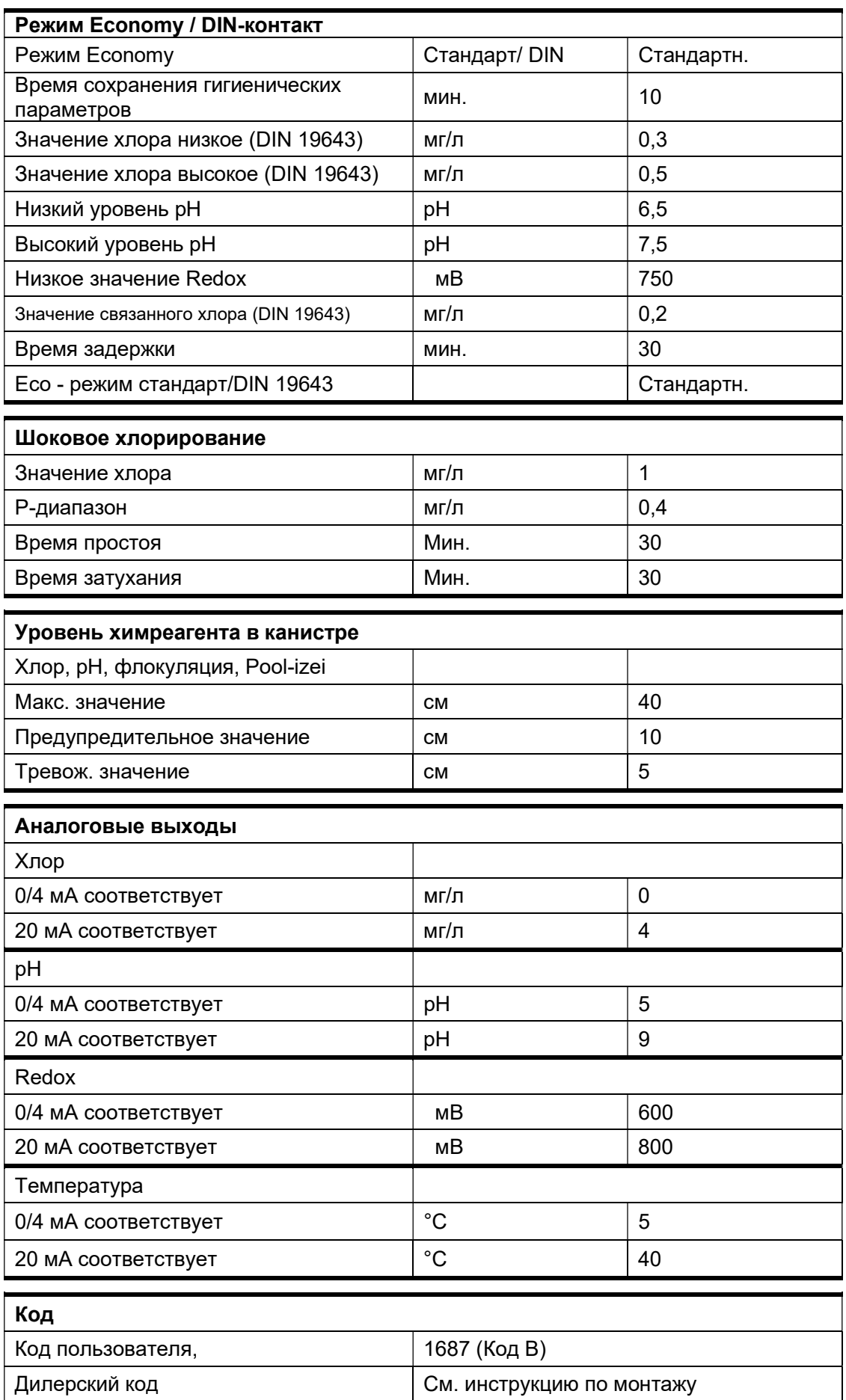

### 4 Система AquaTouch<sup>+</sup> - Введение

#### 4.1 Блок управления

Блок управления с большим 5,7", цветным и сенсорным дисплеем - центральный элемент системы AquaTouch<sup>+</sup> . Отсюда управляется все оборудование бассейна. В настоящем Руководстве по эксплуатации описывается весь набор возможных функций, в том числе и опций, которые могут отсутствовать в составе конкретной системы. По этой причине возможны несоответствия имеющегося описания с приобретенной Вами системой (отсутствующие окна, кнопки и поля ввода).

#### 4.1.1 Структура и функции

Центральным пультом управления системы служит корпус со встроенным 5,7"-дюймовым цветным сенсорным дисплеем.

#### 4.1.2 Конфигурация

Для настройки необходимых параметров измерения и регулирования, а также подбора оборудования дозации служит меню конфигурации. С его помощью при первом запуске или после изменения/добавления важных компонентов AquaTouch+ адаптируется к системе водоподготовки объекта и назначаются выходы регуляторов и "тревожной" сигнализации. После завершения выбора настройки загружаются в выполняемую системой AquaTouch<sup>+</sup> программу.

#### 4.1.3 Управление

 $\overline{a}$ 

Удобная для пользователя программа начинается с обзорного окна и делится на несколько системных окон. На сенсорном дисплее индицируются все предусмотренные технологией параметры, которые могут меняться обслуживающим персоналом в диалоговом режиме. Возможен также ввод дополнительных сообщений.

### 5 Кнопки, зоны индикации и управления

В данном разделе представлена информация о том, как оформлены кнопки и зоны управления на сенсорном дисплее системы AquaTouch<sup>+</sup>. Вся графическая информация дана в качестве примера.

#### 5.1 Кнопки и их функции

#### Кнопка переключения

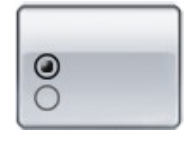

Отвечает за обеспечение двух рабочих состояний, например переключение между режимами Автоматический/Ручной или ВКЛ/ВЫКЛ. Кнопки переключения обозначены двумя расположенными друг под другом символами круга. Активированное на текущий момент времени состояние обозначается черной точкой в центре круга.

#### Кнопка обратного отсчета

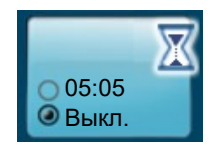

Кнопка обратного отсчета - это кнопка, для которой запрограммировано время протекания – например, для AER. Оставшееся до конца процесса время индицируется в кнопке.

- "5:05" минуты: секунды
- "1:03:05" часы: минуты: секунды

Индикация изменяется каждые 5 секунд.

Процесс протекания дополнительно визуализируется при помощи песочных часов в правой верхней области кнопки.

#### Кнопки с целевой функцией

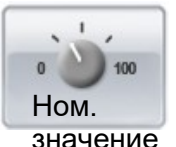

С помощью этих кнопок на дисплее открываются новые окна. Например, при нажатии кнопки "Ном. значения" открывается окно настройки номинальных значений.

#### Кнопка "Возврат"

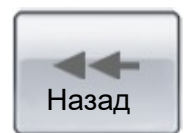

Эта кнопка возвращает пользователя на один уровень вверх.

#### 5.2 Зоны индикации и управления

#### Зоны индикации

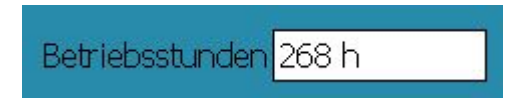

Зоны индикации - это подсвечиваемые белым цветом зоны на дисплее с не настраиваемыми / не изменяемыми пользователем значениями. Активировать эти зоны нажатием пальца не возможно.

#### Зоны ввода

 $\overline{a}$ 

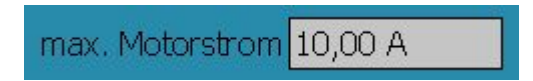

Зоны ввода - это выделяемые серым цветом зоны на дисплее с настраиваемыми / изменяемыми пользователем значениями. Для изменения индицируемых значений следует нажать пальцем на серую зону. После этого открывается окно ввода с клавиатурой.

Ввод номинальных значений осуществляется либо с помощью кнопок со стрелками (вниз или вверх) либо цифровых кнопок.

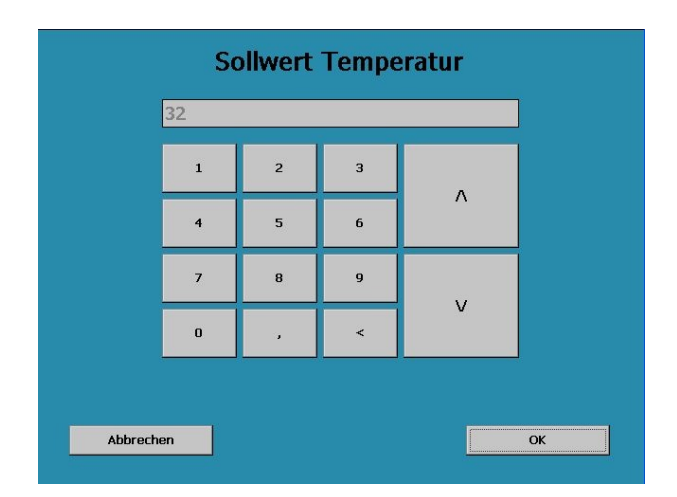

В связи с невозможностью "переписывания" цифровыми кнопками введенных ранее значений их необходимо стереть перед вводом новых. Для этого необходимо несколько раз нажать на кнопку "<".

Изменение ном. значения подтвердить нажатием "ОК". Оно сохраняется в памяти, индикация возвращается на уровень ном. значений.

Если ном, значение изменять не надо, нажать "Отмена". После этого также автоматически происходит переход на уровень ном. значений.

#### 5.3 Текущее время и метки

На нижеследующем примере продемонстрированы возможности настройки таймеров.

В следующем примере показано, как назначается метка, напр. для "Автоматической очистки электродов" (сокращенно AER):

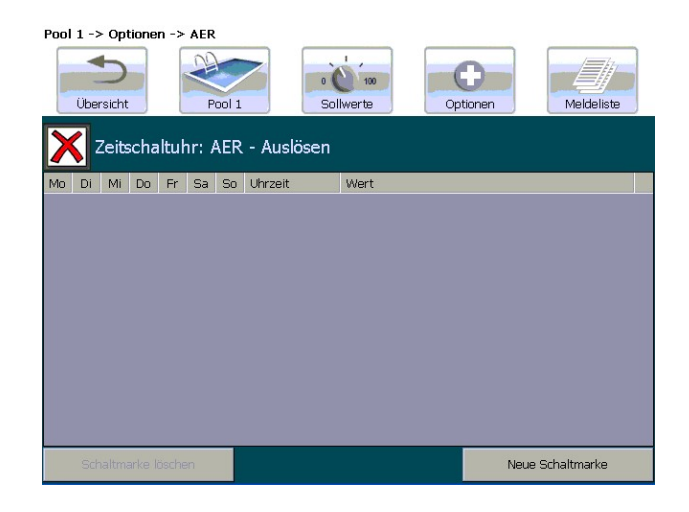

Нажать на кнопку "Новая метка". Появится следующий экран:

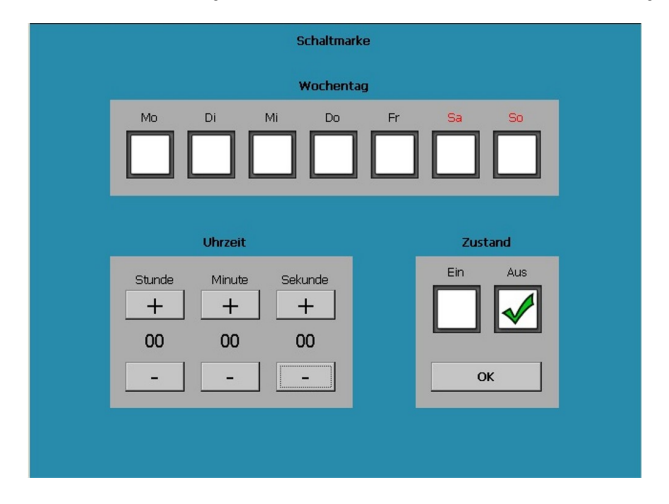

Здесь может (могут) быть выбран(ы) желаемый(е) день(дни) недели нажатием на соответствующее(ие) поле(я). Галочка символизирует активированный день недели. Для установки текущего времени использовать символы "+" и "-" в области "Время". В области "Состояние" настраивается режим, включаемый в соответствующее время. После подтверждения нажатием кнопки "OK" Ваши настройки сохраняются и индикация возвращается назад к таймеру.

Метки могут быть также удалены. Для этого надо выбрать в списке показываемых меток ту, которую необходимо удалить (нажатием на соответствующую строку) и нажать кнопку "Удалить метку", которая активируется после выбора метки.

### 6 Структура меню / Управление

### 6.1 Стартовый экран

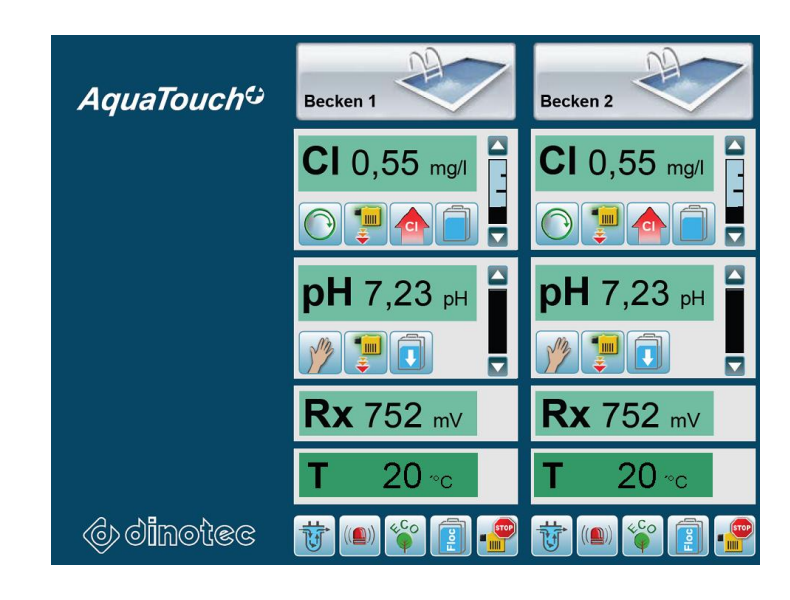

#### Пояснения к символам

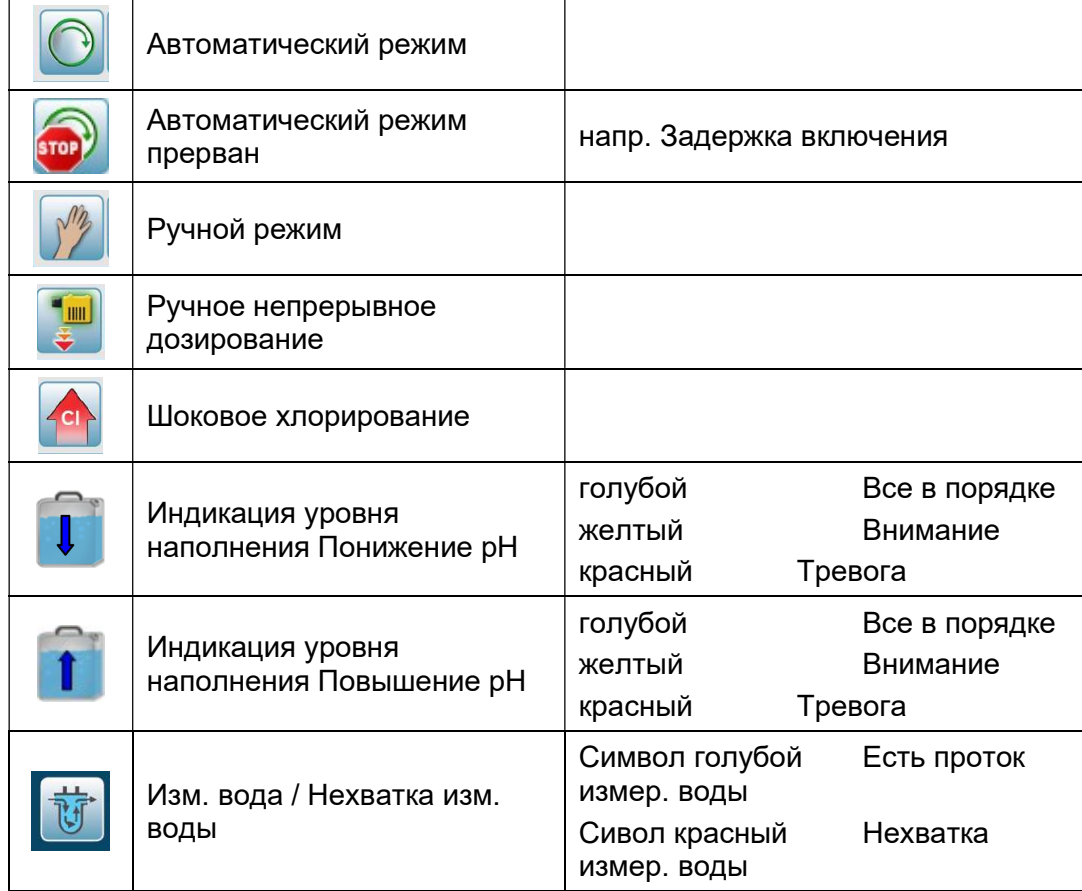

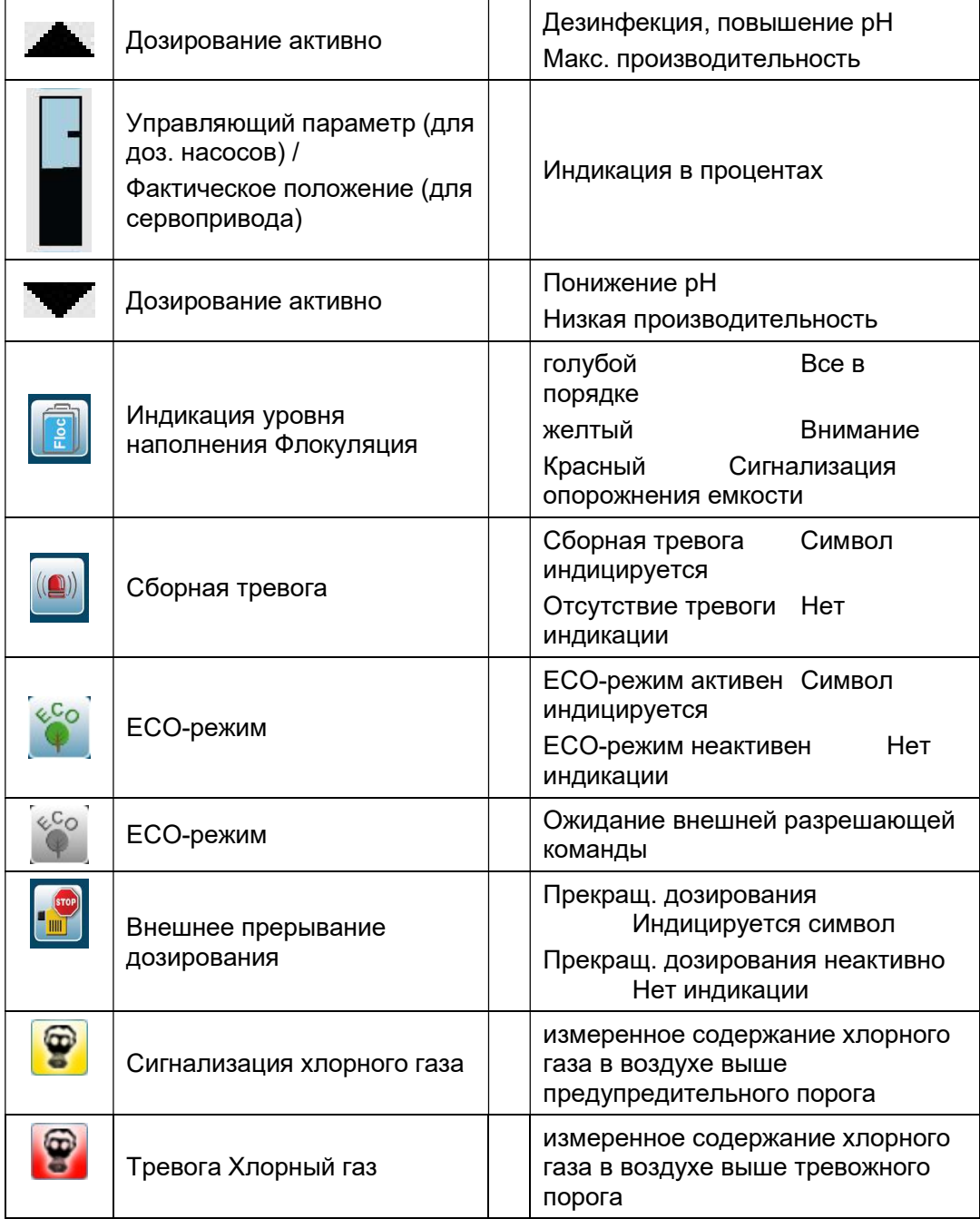

Меню интуитивно направляет пользователя по уровням управления системой. Выбрав в строке меню нужный гидравлический контур, можно выполнить желаемые настройки и функции с помощью описываемых далее кнопок.

Тревожные / предупредительные значения отображаются в цвете:

Зеленый цвет = измеряемое значение находится в рамках диапазона рядом с номинальным значением. Предупредительные значения не достигнуты. Сообщение о статусе отображает корректное состояние системы.

Желтый цвет = измеряемое значение превысило одно из предупредительных значений. Тревожные значения не достигнуты. Сообщение о статусе указывает на предельное состояние.

Красный цвет = измеряемое значение превысило одно из тревожных значений. Сообщение о статусе предупреждает пользователя о ошибках / Функции могут быть отключены.

#### 6.2 Измеряемые значения

Текущие значения индицируются в центре главного окна соответственно всем подсоединенным гидравлическим контурам.

Нажав на область желаемого гидравлического контура, вы попадете в соответствующее меню с отображением всех актуальных параметров, ручного управления, настройки номинальных значений параметров или калибровки.

#### 6.3 Меню гидравлического контура

В меню гидравлического контура отображаются более подробно значения(напр. измер. значения и состояния), индицируемые в главном окне. Здесь в дальнейшем можно задать самые важные настройки вручную.

В строке меню главного окна 1 выбрать бассейн, о котором пользователя будет информировать система AquaTouch<sup>+</sup> или по которому пользователь будет осуществлять необходимые настройки.

Второй пользовательский уровень содержит обзорную информацию специфического характера:

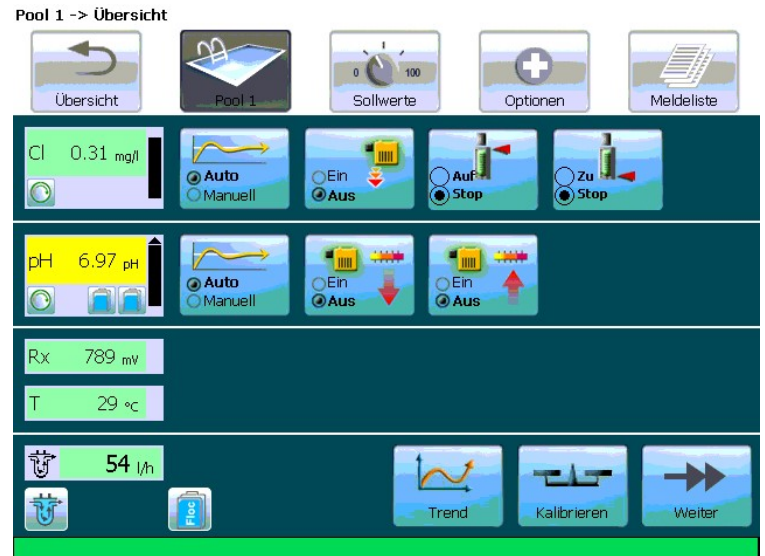

#### Кнопки и их функции

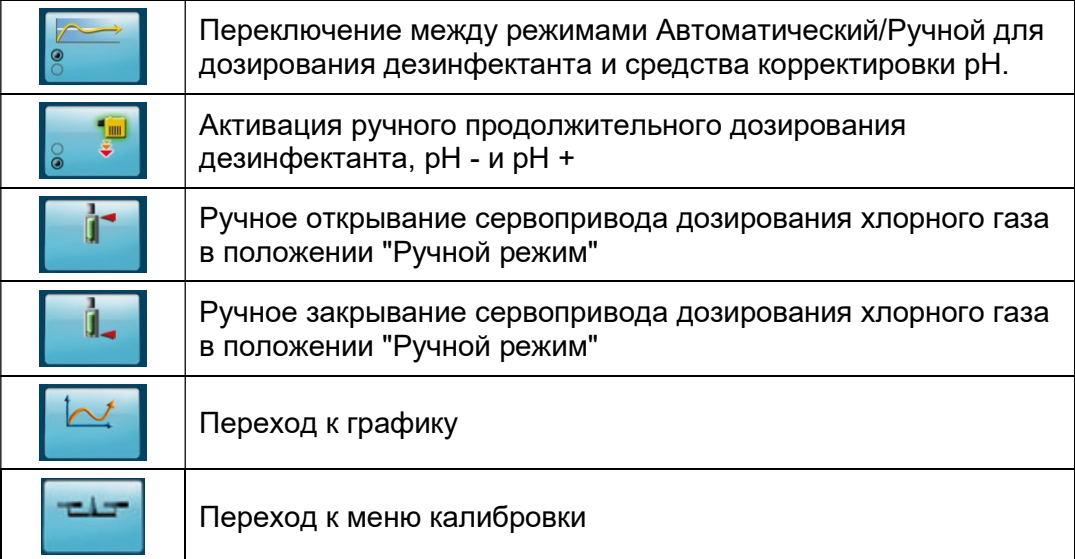

Нажатием кнопки "Далее" (внизу справа) осуществляется переход к главному окну 2. Здесь индицируются при соответствующем выборе и типе измерения следующие параметры:

- Изм. значение от прибора контроля газа (аналоговое изм. значение для хлорного газа).
- проводимость
- общий хлор

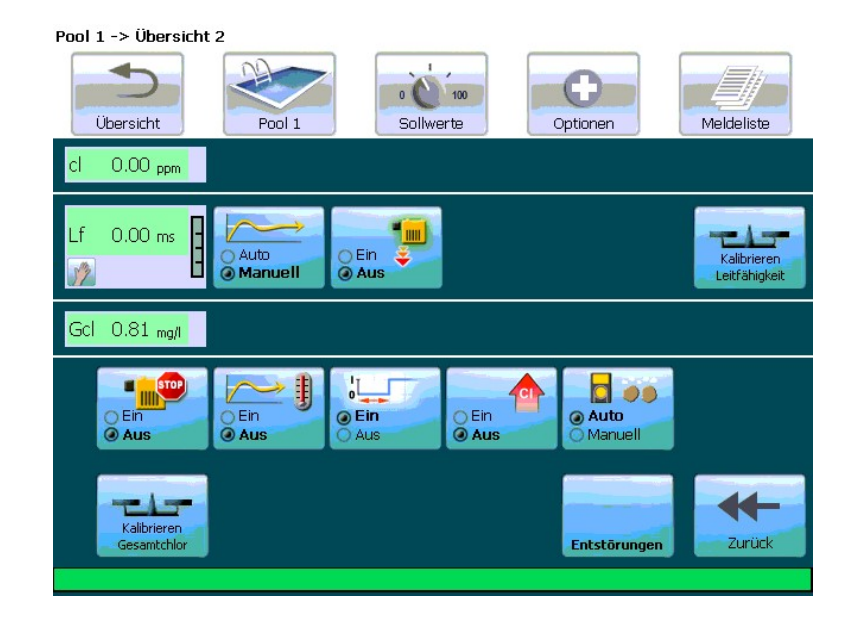

Функции панели управления.

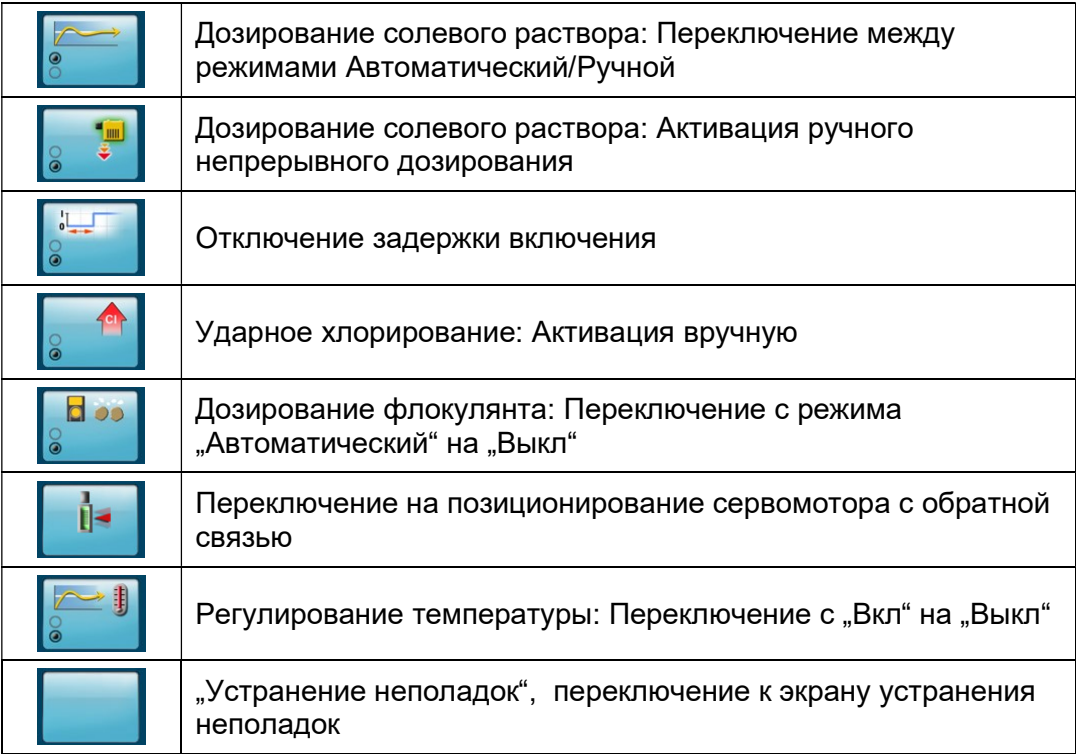

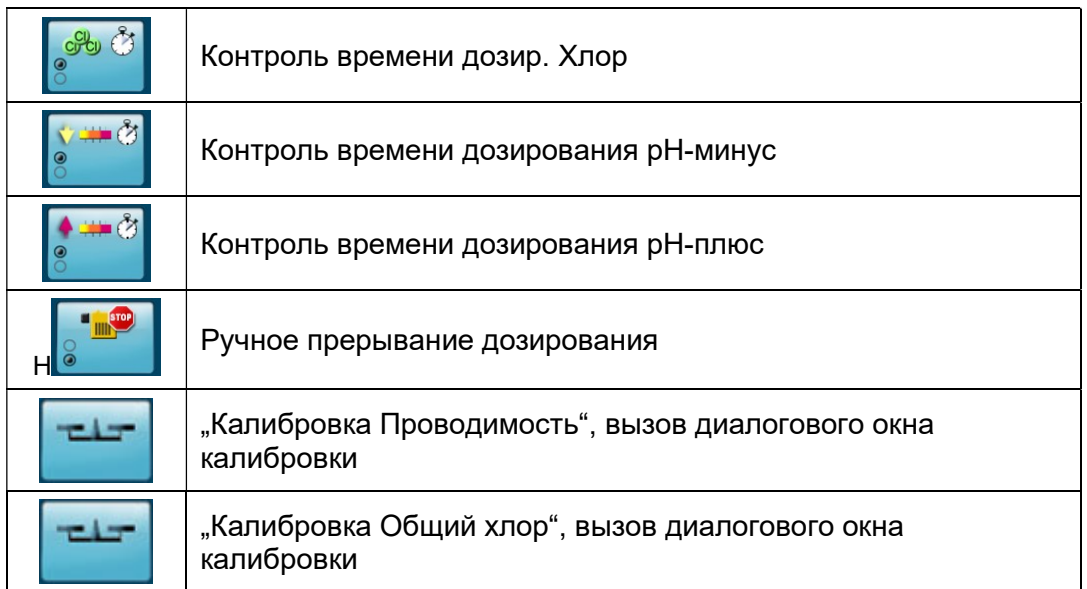

#### 6.4 Строка меню

В строке меню главного окна 1 выбрать бассейн, о котором пользователя будет информировать система AquaTouch+ или по которому пользователь будет осуществлять необходимые настройки.

Второй пользовательский уровень содержит обзорную информацию специфического характера:

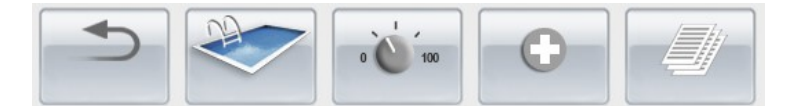

#### Обзор

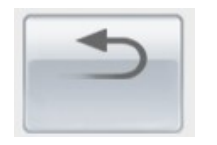

С помощью кнопки "Обзор" пользователь возвращается к главному окну 1 из любого пользовательского уровня. Находясь в нем, он может выбрать другой бассейн.

#### Бассейн 1/2/3

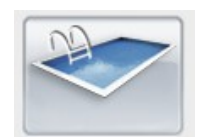

С помощью кнопки "Бассейн 1/2/3" пользователь возвращается к обзорному окну бассейнов из любого пользовательского уровня.

#### Номинальные значения

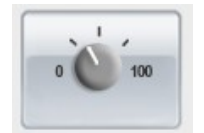

С помощью кнопки "Номинальные значения" производятся следующие настройки:

- Дезинфекция
- Корректировка pH
- Измерение проводимости
- Измерение общего хлора
- Флокуляция
- Дозирование Pool-izei Additiv
- Измерение, регулирование и компенсация температуры
- Проток измерительной воды
- Уровень химреагента в канистре
- Ударное хлорирование
- ECO-режим
- Внешний прибор контроля газа

Здесь настраиваются номинальные и пороговые значения, параметры исполнительных элементов, а также измеряемые и регулируемые параметры.

#### Опции

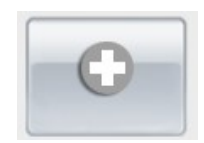

В пункте "Опции" содержатся следующие настройки:

- "функция калибровки"
- настройки автоматической очистки электродов "AER"
- "выбор языка"
- "дата / время"
- Возврат к заводским настройкам
- Возможность сохранения настроек номинальных значений
- Ввод кода доступа к уровням управления и настроек, заблокированных для пользователя.

#### Список уведомлений

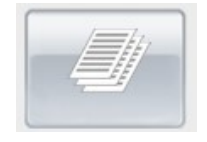

Здесь перечисляются рабочие, предупредительные и тревожные сообщения по дате и времени.

#### 6.5 Спец.функции – назначение

#### Шоковое хлорирование

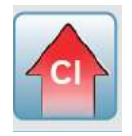

На устанавливаемый промежуток времени запускается шоковое хлорирование. Активация возможна вручную или с помощью таймера, т.е в настроенное время запускается шоковое хлорирование. Если время включения неназначено, то шоковое хлорирование можно запустить только вручную.

Необходимо настроить следующие параметры (свободно выбираемые внутри заданного диапазона). Настройка параметров

- Изм. значение Свободный хлор

- Гистерезис
- Время шокового хлорирования
- Время затухания

производится по номинальным значениям. Время затухания необходимо, что сократить избыточное содержание хлора. По окончанию времени затухания система переключается назад на номинальное значение хлора в нормальном режиме.

Шоковое хлорирование запускается вручную кнопкой в окне гидравлического контура (вторая страница) или автоматически через таймер.

После запуска (вручную или через таймер) номинальное значение для шокового хлорирования принимается к исполнению. Дозирование со 100% мощности как пропорциональным регулятором с настраиваемым гистерезисом для P-диапазона равным 0 (импульсный стабилизатор). Во время шокового хлорирования и времени затухания действует шоковое значение хлора, а предупредительные и тревожные сообщения нормального режима блокируются. Символ шокового хлорирования индицируется также и в период времени затухания.

По истечению времени затухания установка переключает номинальное значение хлора назад в нормальный режим. Если значения параметров в бассейне превышают предупр. или тревож. пороговые значения, то на дисплей будет выведено предупред. или тревож. сообщение.

Функция контроля времени дозирования игнорируется при шоковом хлорировании. Во время шокового хлорирования непрерывное дозирование хлора вручную невозможно. И наоборот, шоковое хлорирование нельзя запустить (ни вручную, ни через таймер) в то время, когда идет ручное непрерывное дозирование. ECO-режим не может быть включен во время шокового хлорирования.

#### Ручное непрерывное дозирование

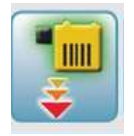

 $\overline{a}$ 

Ручн. непрерывн. доз. можно запустить для:

- Хлора – при измерении свободного хлора

- повышение pH/понижение pH
- Дозирования солевого раствора

Запуск возможен только в ручном режиме. По истечению заданного времени дозирования система переключается назад в ручной режим. Это значит, что насос НЕ дозирует или ожидает

Продолжительное дозирование отключается нажатием кнопки или автоматически по истечению времени. Функция контроля времени дозирования игнорируется во время продолжительного дозирования.

Для повышения pH / понижения pH есть две кнопки для запуска непрерывного дозирование в нужном направлении. Они блокируют друг друга. Контроль измерительной воды не оказывает никакого влияния на ручное непрерывное дозирование. (Внешний) сигнал прекращения дозирования останавливает непрерывное дозирование. Во время шокового хлорирования непрерывное дозирование хлора вручную невозможно. Кнопки блокируются.

#### ECO-режим

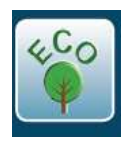

ECO-режим запускается таймером. Выполнение ECO-режима возможно только в настроенное время. Если таймер деактивирован и / или не установлены точки включения по таймеру, то ECO-режим неактивен Особый случай: Таймер находится в ручном режиме. Т.е ECO-режим не зависит от времени.

Есть две возможности запуска ECO-режима:

- ECO-режим стандартный

- ECO-режим согласно DIN 19643

Ударное хлорирование и непрерывное дозирование нельзя запустить во время работы в ECO-режиме.

Для нижеследующих параметров существует второй набор значений, активных в ECOрежиме:

- Хлор Ном. значения и параметры регуляторов
- pH Параметры регуляторов
- Температура Ном. значения
- Флокуляция Ном. значения

#### ECO-режим стандартный

Независимо от параметров купания и гигиены второй набор номинальных значений и параметров регуляторов для хлора активируется, когда устанавливаются точки включения по таймеру или назначается внешний управляющий контакт. Таймер активен, если активирована зеленая "галочка" возле "руки".

После активации ECO-режима необходимо сначала сократить содержание хлора в чаше бассейна, чтобы достичь нового номинального значения. На этот период времени верхние предупредительные и тревожные сообщения деактивируются.

ECO-режим завершается по истечению установленного времени.

#### ECO-режим согласно DIN 19643

Если параметры, установленные пользователем, поддерживаются в течение более 30 минут и фактическое время находится в рамках настроенных временных промежутков для ECO-режима, то в этом случае активируется ECO-режим согласно DIN19643. Для разрешения ECO-режима включается реле. Теперь возможно получение информации от внешнего управляющего устройства. От внешнего управляющего устройства система AquaTouch+ получает разрешающий сигнал на включение ECO-режима.

Активация кнопки "Внеш. выключатель" блокирует разрешающую команду от внешнего входа. В этом случае AquaTouch+ переключается после соблюдения параметров воды и внутри заданного промежутка времени непосредственно в ECO-режим.

Разрешающие критерии ECO-режима по DIN19643

Гигиенические параметры находятся в течение устанавливаемого промежутка времени в заданных пределах.

Фактическое время находится в пределах установленных точек включения по таймеру. На управляющий контакт поступает разрешающий сигнал от внешнего управляющего устройства. Теперь активируется набор ном. значений и параметров регулирования для ECO-режима.

Ввод правильных значений согласно DIN 19643 должен осуществляться пользователем. Значение для связанного хлора используется только при активном измерении связанного хлора.

После активации ECO-режима необходимо сначала сократить содержание хлора в чаше бассейна, чтобы достичь нового номинального значения. На этот период времени верхние предупредительные и тревожные сообщения деактивируются.

Завершение ECO-режима по DIN 19643: Автоматический возврат из ECO-режима согласно DIN19643 происходит тогда, когда установленные в соответствии с DIN 19643 пороговые значения не поддерживаются в течение более чем 10 минут. При возврате к стандартным ном. значениям соответствующие предупредительные и тревожные пороги активируются с задержкой.

#### Примечание:

 $\overline{a}$ 

В период проведения мониторинга параметров гигиены, значок ECO отображается тускло и над ним индицируется обратный отсчет. Если время истекло, символ остается тусклым. Это сигнализирует об ожидании системой AquaTouch+ внешней разрешающей команды для ECO-режима. Если кнопка "Внеш. выключатель" деактивирована, то, само собой разумеется, происходит незамедлительное переключение в ECO-режим (символ ECO становится цветным).

Гигиенические параметры согласно DIN 19643: (по сост. 2013)

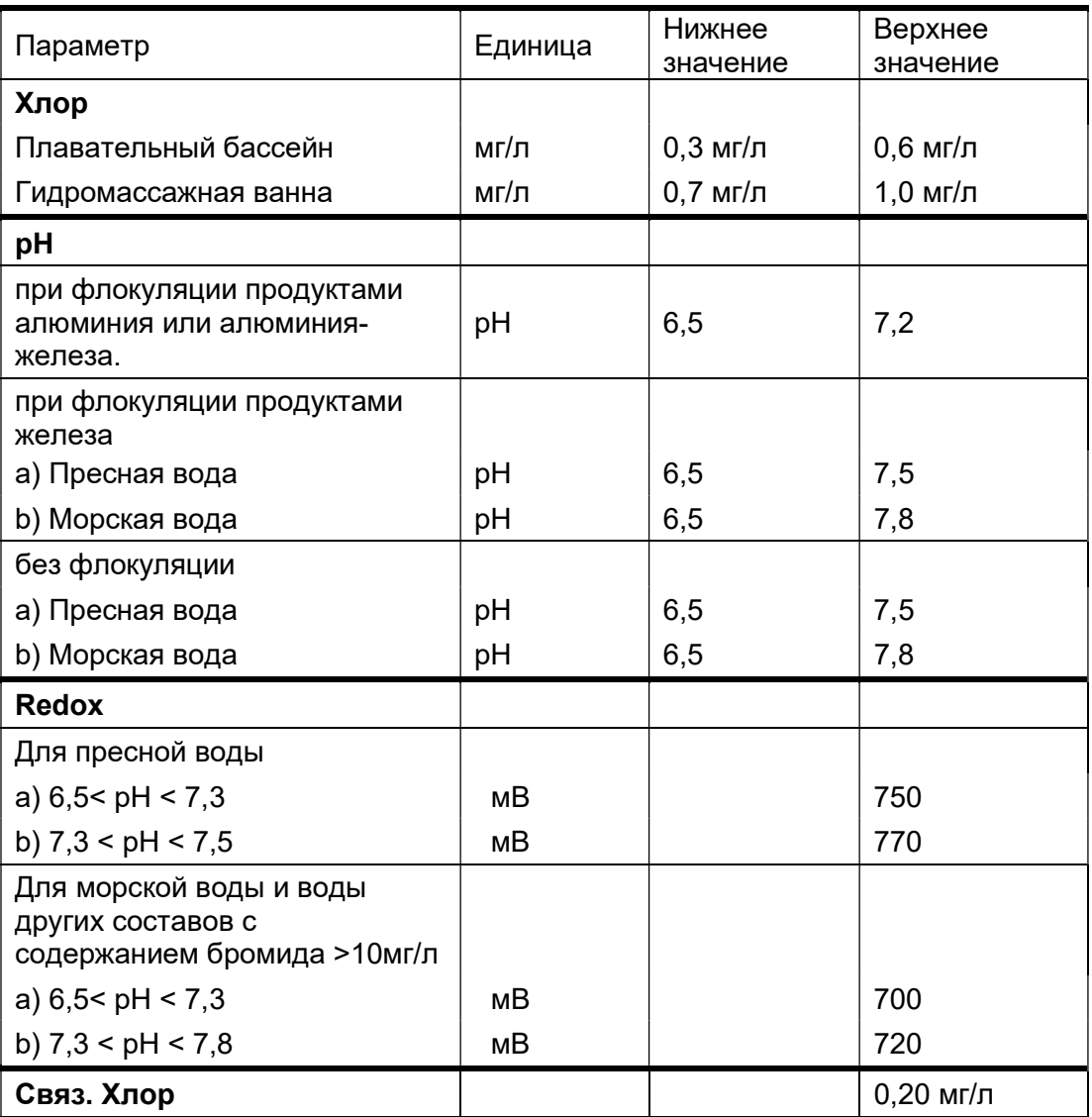

согл DIN19643-1: 2012-11

#### Прерывание дозирования

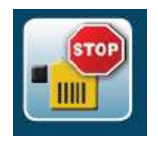

Прерывание дозирования необходимо для прекращения дозирования в целом и регулирования температуры соответствующего цирк. контура, напр. при обратной промывке. Ударное хлорирование или ручное непрерывное дозирование также останавливаются, если активны.

Прерывание дозирования может быть сделано изнутри (вручную, выключатель на экране Бассейн 2) или через внешний сигнал (сухой контакт).

Сообщения о нехватке изм. воды или превышение пороговых значений блокируются.

#### Контроль измерительной воды

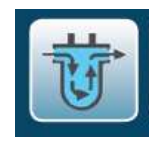

Изм. воду можно контролировать двумя способами:

- поплавковым выключателем

- измерителем потока

Тип контроля изм. воды выбирается в меню конфигурации. При выборе измерения потока в главное меню появляются дополнительные пункты.

Символ контроля изм. воды активен, если вход поплавкового выключателя открыт или проток изм.воды находится в пределах жестко установленных границ.

При обнаружении нехватки измерительной воды появится красный символ.

#### Автоматическое / ручное регулирование

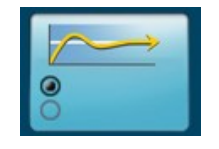

Регулирование можно переключать из автоматического в ручной режим. Управляющий параметр принимает в этом случае значение "0". Дозировочные насосы прекращают дозировать.

#### Внимание:

 $\overline{a}$ 

#### Сервомотор остается в той позиции, в которой он находился. Сервомотор не закрывается.

Теперь изменение позиции сервомотора вручную возможно только в ручном режиме. Позиционирование сервомотора также возможно только в ручном режиме.

#### Задержка включения

Нажатием этой кнопки можно один раз отменить задержку включения вручную. После любого события, которое прерывает дозирование (напр. перезапуск установки, нехватка изм. воды, прерывание дозирования и др.), активируется задержка включения.

#### Позиционирование

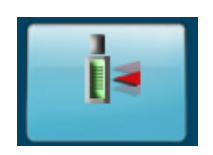

На уровне позиционирования сервомотор юстируется подключенным потенциометром обратной связи. При этом достигаются конечные положения сервомотора и их значения передаются в блок управления. Т.к. значения получаются через потенциометр, то индицируются они в Омах. Для более удобного считывания фактическое значение допонительно индицируется в %.

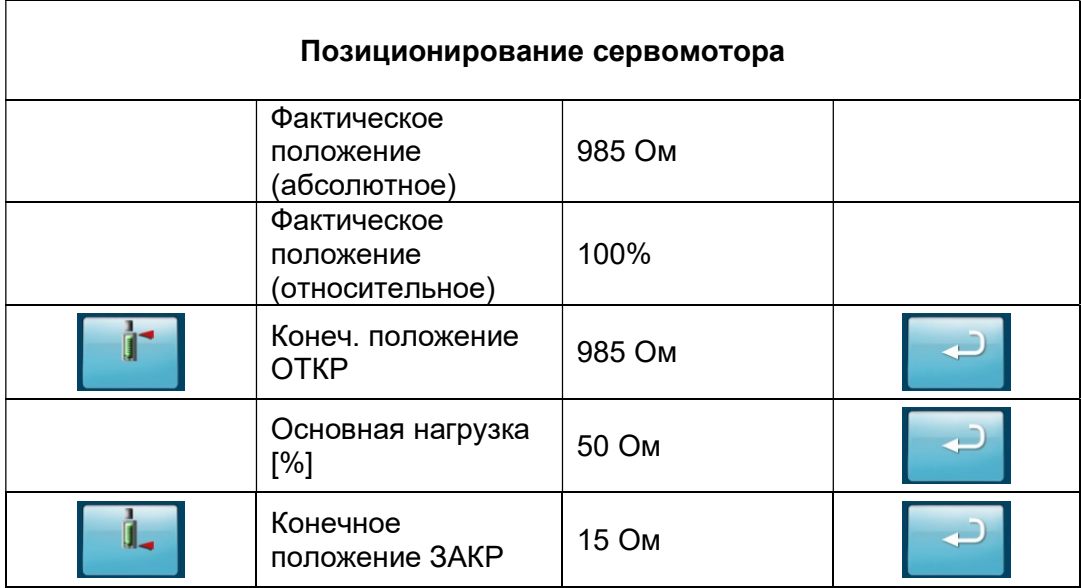

#### Разъяснение символов

Сервомотор ОТКР/ СТОП

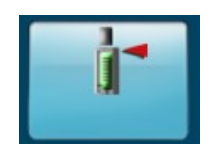

Сервомотор ЗАКР/ СТОП

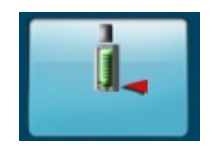

(достаточно нажать нужную кнопку – сервомотор начнет движение в соответствующем направлении. Повторное нажатие остановит сервомотор.)

Принятие абсолютного значения позиции

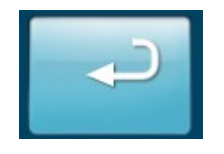

#### Установка конечных положений

Чтобы переместить сервопривод вручную, необходимо переключить регулирование в ручной режим. После этого перевести в верхнее и нижнее конечные положения и соответствующие значения будут переданы контроллеру. Они соответствуют возможному диапазону запуска (=100%).

Рабочий диапазон может быть выбран независимо от физических концевых выключателей в сервомоторе. Он может напр. существенно ограничить свой диапазон дозирования, если диапазон дозирования регулятора хлорного газа слишком велик для бассейна.

#### Примечание:

AquaTouch+ принимает во внимание только набор программных конечных положений. Если они заданы таким образом, что находятся за пределами физических конечных положений сервопривода, то сервопривод выключается принудительно физическими концевыми выключателями.

#### Внимание:

Нижний концевой выключатель должен соответствовать 0% мощности дозирования, т.е. регулятор дозирования должен быть закрыт полностью. Параметр, с или без обратной связи по положению, находится меню конфигурации.

#### Установка основной нагрузки

В нормальном режиме значение основной нагрузки не используется и играет роль виртуальной нулевой точки. В индикации положения сервомотора также отображается основная нагрузка. Чтобы пользователю было ясно, что сервомотор действительно закрыт.

Сервомотор переводится в "Конечное положение ЗАКР", если:

- Фактическое значение превышает тревожное значение
- имеется нехватка изм. воды
- был внешний останов.

 $\overline{a}$ 

В этих случаях параметр основной нагрузки игнорируется.

#### Контроль времени дозирования Хлор / pH-плюс / pH-минус

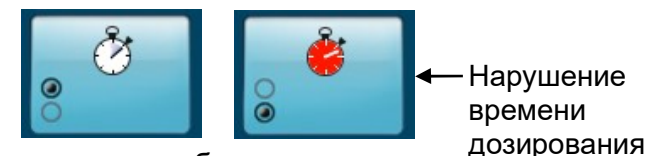

идентичное изображение

В целях контроля времени дозации дозирующее оборудование должно отключаться в случае обнаружения протечки или технической неисправности (напр. закрыт клапан в главном цирк. контуре и нет датчика потока).

Контроль запускается как только управляющий параметр превышает предустановленное значение. Начинается отсчет установленного времени контроля. Если управляющий параметр в этот период времени снова принимает значение меньше предустановленного, время контроля сбрасывается на "0".

Каждый из параметров: хлор, повышение рН и понижение рН - имеет свой контроль времени дозирования. Если был запущен контроль времени дозирования, то отменять его/устранять помехи нужно вручную, так как скорее всего запуск был вызван серьёзным сбоем.

#### 7 Номинальные значения

#### 7.1 Общие номинальные значения

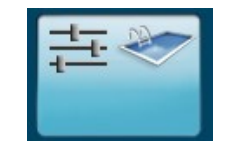

Здесь находятся настройки задержки включения и задержки тревоги, а также регулируемые параметры контроля времени дозирования, дезинфекции и уровня ph.

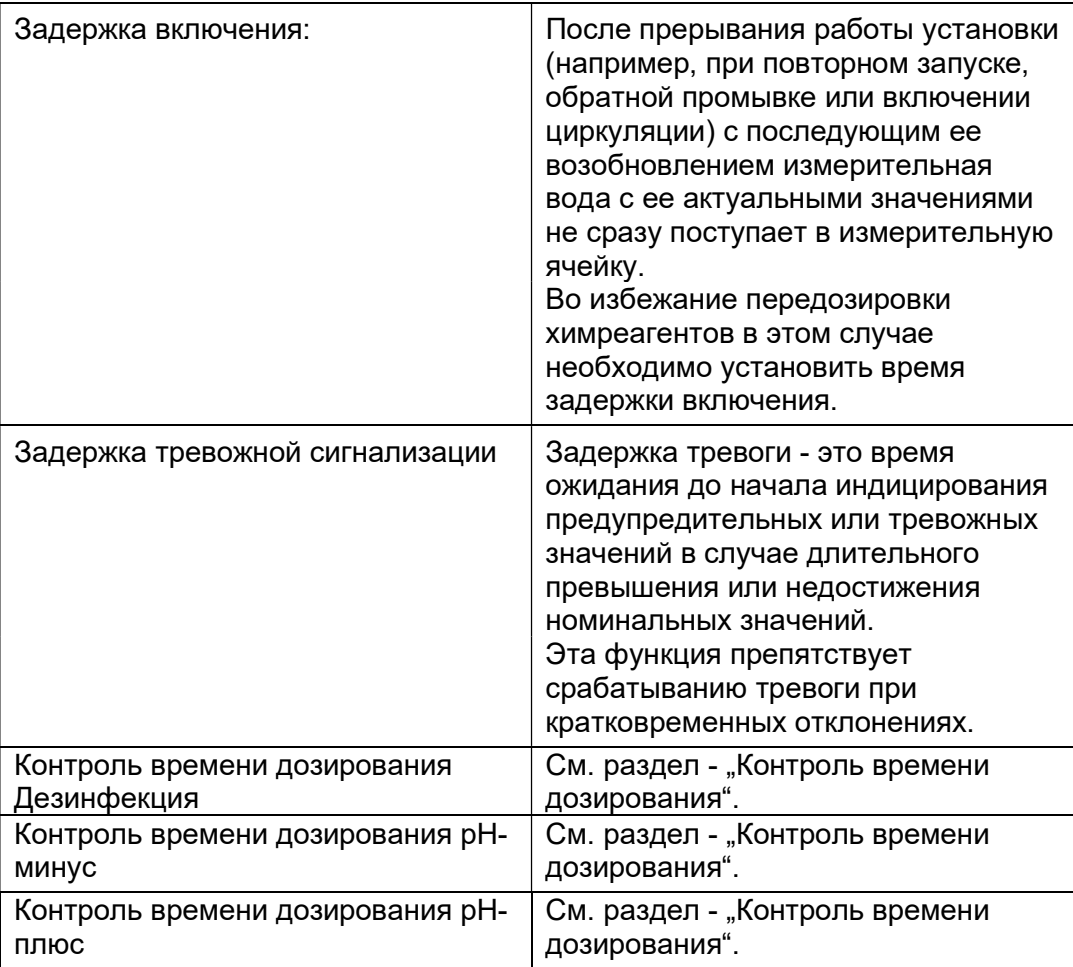

#### 7.2 Номин. значения Дезинфекция

#### 7.2.1 Ном. значения Хлор

Хлор

 $\overline{a}$ 

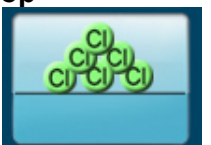

В AquaTouch<sup>+</sup> имеется два набора параметров дезинфекции: для стандартного режима и для ЕСО-режима. Для обоих режимов могут быть заданы отдельные номинальные и пороговые значения, а также параметр регулирования для хлора.

#### AER

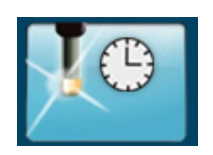

AER означает "Automatische Elektrodenreinigung"(автоматическая очистка электрода) и служит для автоматической очистки изм. электрода для Хлора / Poolcare / Озона / Диоксида хлора. Запуск AER возможен вручную (в меню калибровки) или через таймер. Во время проведения AER нельзя запустить калибровку. Дозирование также прекращается на несколько минут. Для автоматического запуска AER с управлением по времени необходимо назначить точки включения по таймеру.

Нажать на кнопку "Новая метка", выбрать день недели и время, подтвердить нажатием кнопки OK. При этом можно установить несколько сеансов очистки электродов. Для изменения метки ее необходимо стереть и установить заново. Для стирания метку следует маркировать и нажать кнопку "Стереть метку".

#### Регулирование

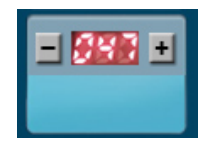

В настройках регулятора хлора задаются параметры для стандартного режима и для режима ECO. Задайте след. параметры:

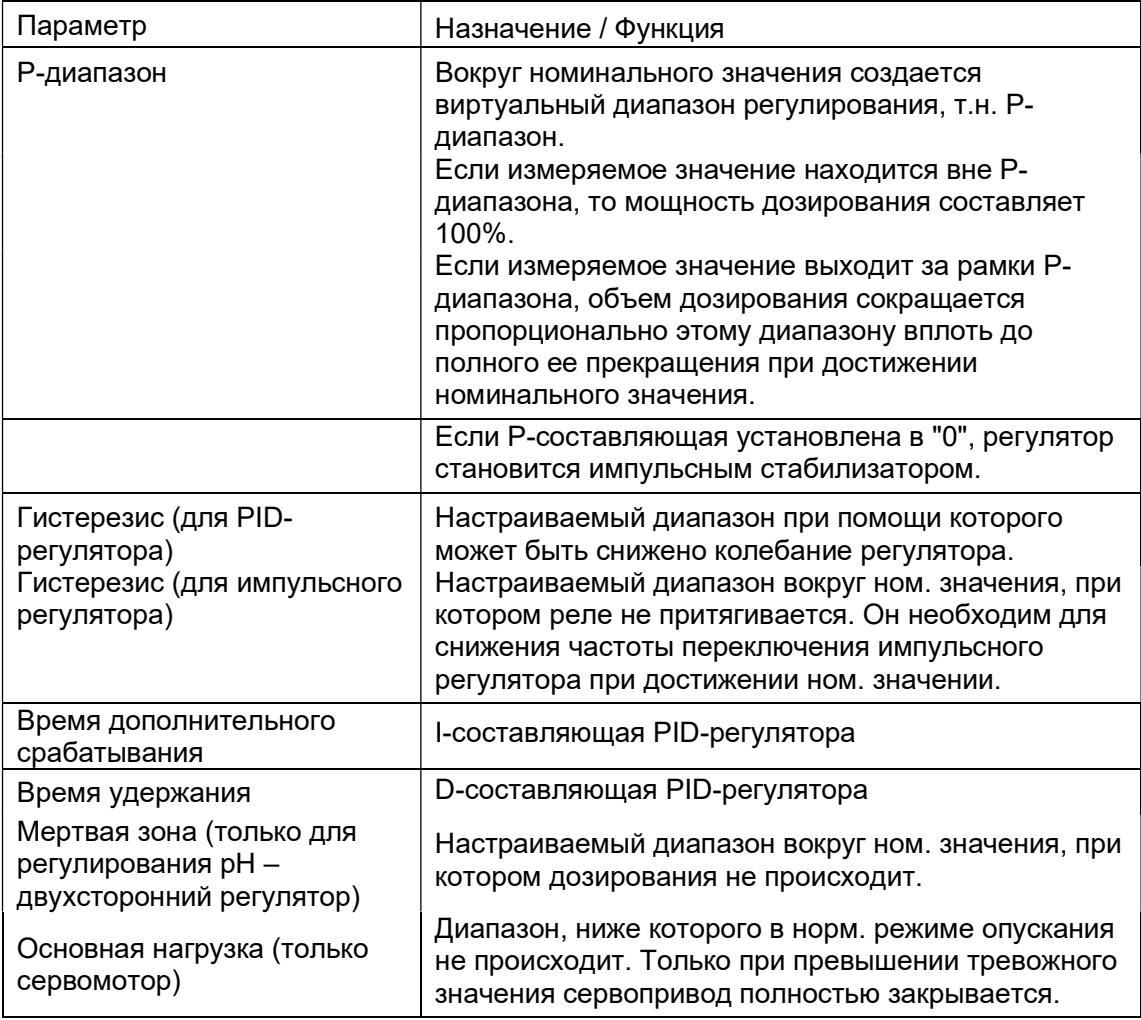

#### Исп. устройство

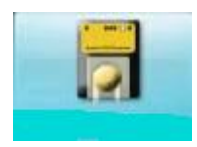

 $\overline{a}$ 

Нажатием кнопки "Исполнительный элемент" можно обратиться к уровню, позволяющему настраивать другие параметры для управления и настройки дозировочного насоса или сервомотора. В зависимости от применяемого типа дозатора исполн. элементы могут быть настроены в соответствии с нижеследующей таблицей.

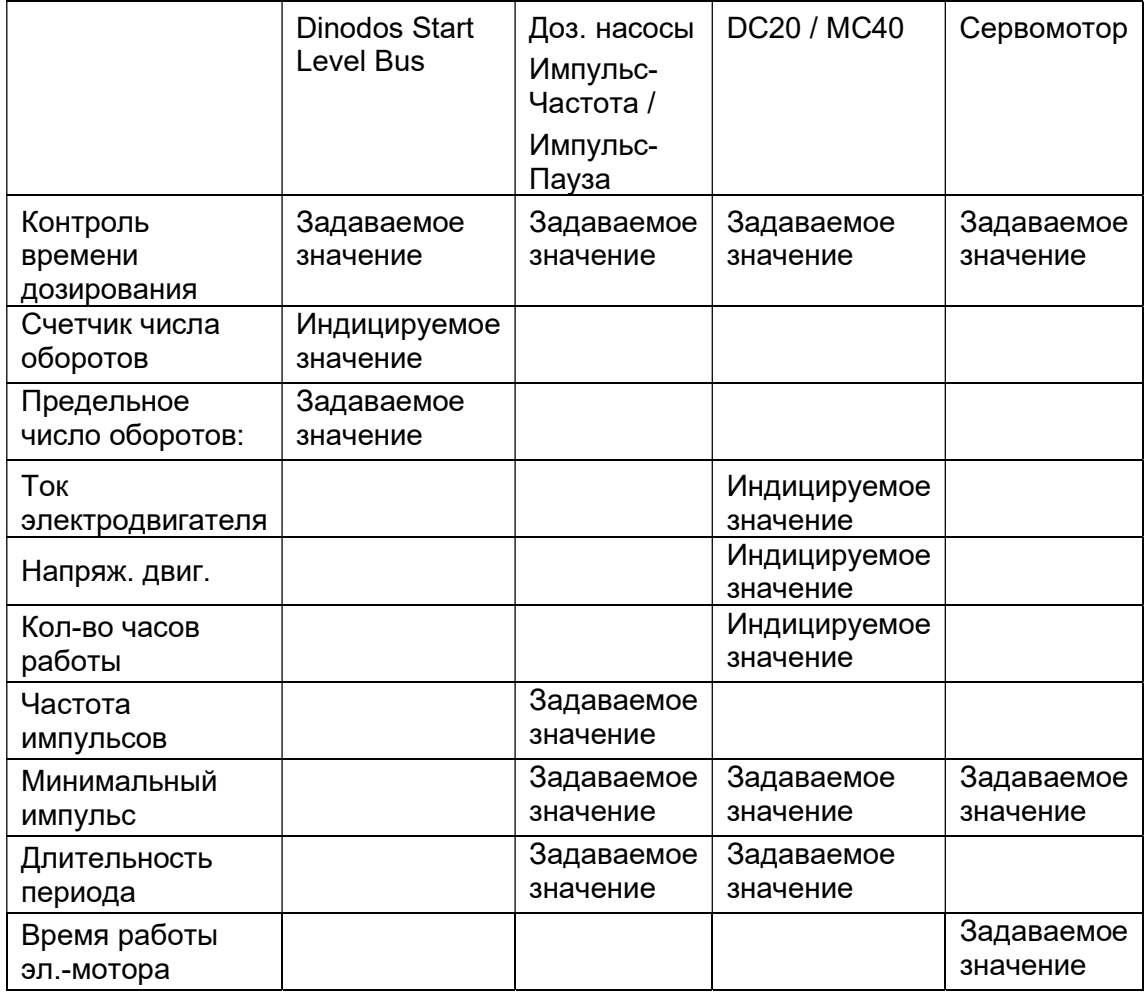

Пояснения к функциям кнопок см. ниже:

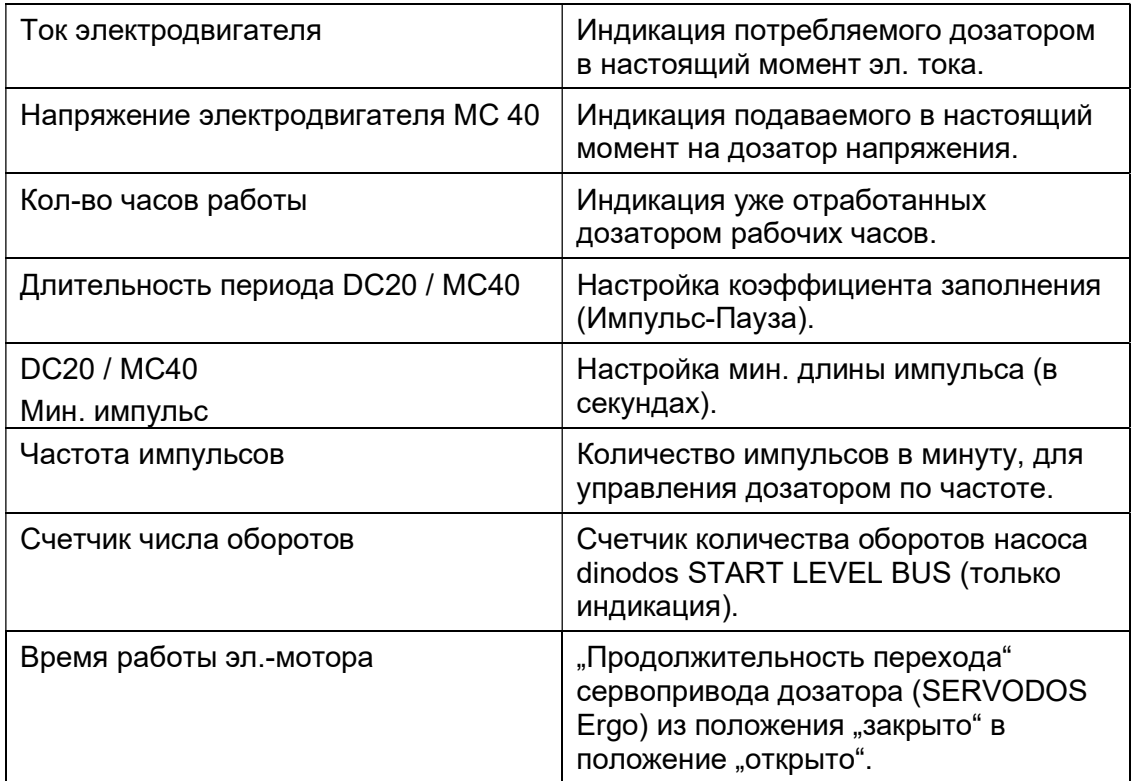

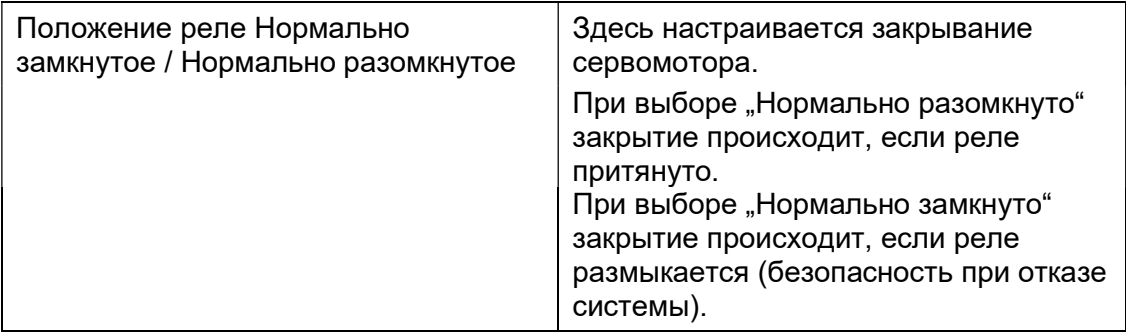

#### Внимание:

При отказе системы необходимо обеспечить закрытие регулятора хлорного газа. Для этого надо выбрать настройку реле "Нормально замкнутое" и подключить сервомотор к размыкающему выходу реле.

#### 7.2.2 Redox

#### Redox

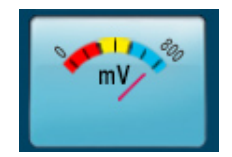

В пункте меню Номинальные значения - Redox настраиваются нижние предупредительные и тревожные пороговые значения.

#### 7.2.3 Диоксид хлора

#### Диоксид хлора

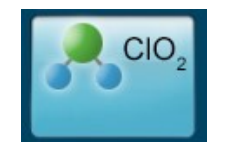

Аналогично ном. значениям, параметрам регулятора и значениям для дозатора при измерении и регулировании хлора настраиваются ном. значения для диоксида хлора. Выполняемые действия - те же, что указываются в описании и параметрах по хлору. Для диоксида хлора ECO-режим не действует.

#### 7.2.4 озон

#### озон

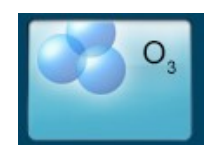

Аналогично ном. значениям, параметрам регулятора и значениям для дозатора при измерении и регулировании хлора настраиваются ном. значения для озона. Выполняемые действия - те же, что указываются в описании и параметрах по хлору. Для озона ECO-режим не действует.

#### 7.2.5 Poolcare

#### Poolcare

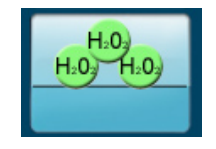

Аналогично ном. значениям, параметрам регулятора и значениям для дозатора при измерении и регулировании хлора настраиваются ном. значения для Poolcare . Выполняемые действия - те же, что указываются в описании и параметрах по хлору. Для Poolcare ECO-режим не действует.

#### 7.3 Ном. знач. pH:

#### Уровень pH

 $\overline{a}$ 

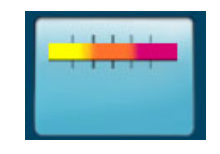

Аналогично ном. значениям, параметрам регулятора и значениям для дозатора, при измерении и регулировании pH настраиваются ном. значения pH.

#### 7.4 Ном. значения. Измерение проводимости.

#### Измерение проводимости

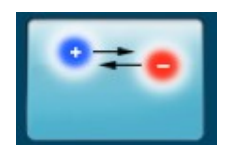

Для измерения проводимости в воде используется индуктивный датчик проводимости.

В пункте Ном. значения - Проводимость настраиваются нижние предупредительные и тревожные пороговые значения. В качестве исп. устройства применяется "Device Control" (сокращенно DC20). Управление через Импульс-Пауза. Настраиваются следующие параметры регулятора:

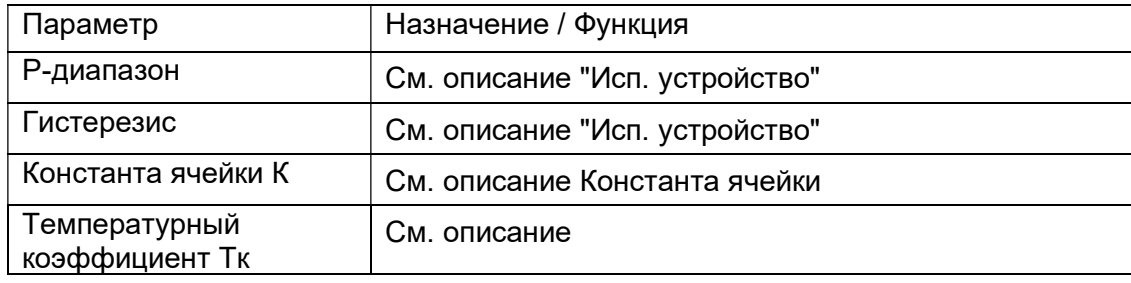

#### Константа ячейки К

Механические габариты активных при измерении поверхностей измер. ячейки определяются в константе ячейки. Электрод в виде куба с ребром 1см с двумя расположенными друг напротив друга плоскостями имеет константу ячейки C=1 см-1.

 По производственным причинами константы ячейки в большей или меньшей степени подвержены большим отклонениям ячейки. Поэтому константу ячейки можно откорректировать при помощи калибровки через сравнительное измерение.

При использовании другого датчика проводимости необходимо ввести константу ячейки, соответствующую этому датчику.

#### Температурный коэффициент Тк

Эта функция служит для индикации и настройки температурного коэффициента. Так как разная измерительная вода обладает различными температурными коэффициентами, то соответствующий коэффициент должен быть установлен.

#### Leitfähigkeit $\; {\rm mS}$ / cm, bei 20 $^0\rm C$ ms/cn  $\frac{1}{21,1}$ 100 75  $67.2$  $\bullet$  $\overline{50}$  $25$  $\overline{1}$  $\overline{\phantom{a}}$  $\overline{\mathbf{3}}$  $\overline{4}$  $\overline{5}$ 6  $\overline{7}$  $\overline{\mathbf{x}}$  $\overline{0}$  $\overline{10}$ Solekonzentration in % (NaCl/H<sub>2</sub>O)

#### Проводимость в зависимости от концентрации соли:

#### 7.5 Ном. значения. Общий хлор.

#### общий хлор

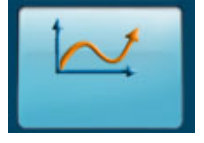

Задаются верхние предупредительное и тревожное значения.

#### 7.6 Ном. значения. Измерение хлорного газа.

#### Хлорный газ

 $\overline{a}$ 

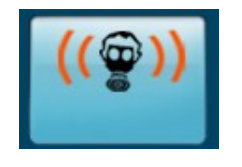

Измерение хлорного газа - это всего лишь индикация значения хлорного газа, получаемого от внешнего устройства контроля хлорного газа через аналоговый вход. Изм. значение хлорного газа принимается в виде аналогового сигнала 0/4-20мА. Соответственно настраивается и диапазон измерения.

Установка предупредительных и тревожных пороговых значений в AquaTouch+ позволяет генерировать, индицировать(индикация, список сообщений), а также передавать (по email, сборная тревога). В случае если AquaTouch+ скофигурирован таким образом, что для дезинфекции бассейна 1 не было активировано измерение уровня реагента, то свободное поле в области индикации дезинфекции на стартовом экране, а также на экране бассейна служит резервом для символов "Предупреждение Хлорный газ" и "Тревога Хлорный газ". (см. главу "Структура меню / Управление")

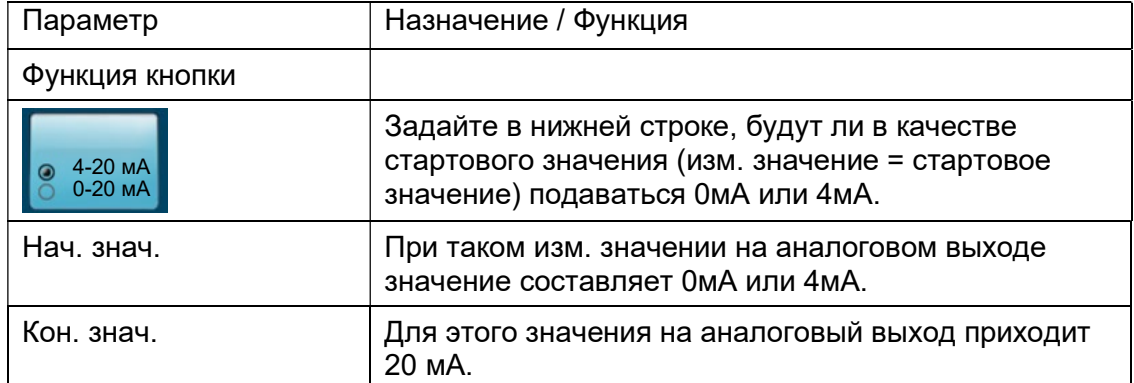

#### 7.7 Номинальные значения. Измерение потока.

#### Измерение потока

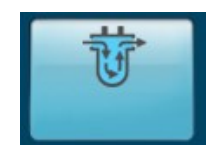

Измерение потока позволяет контролировать измерительную воду, а также проводить проточную компенсацию потенциостатического измерения (хлор, Poolcare, озон). Возможны следующие настройки:

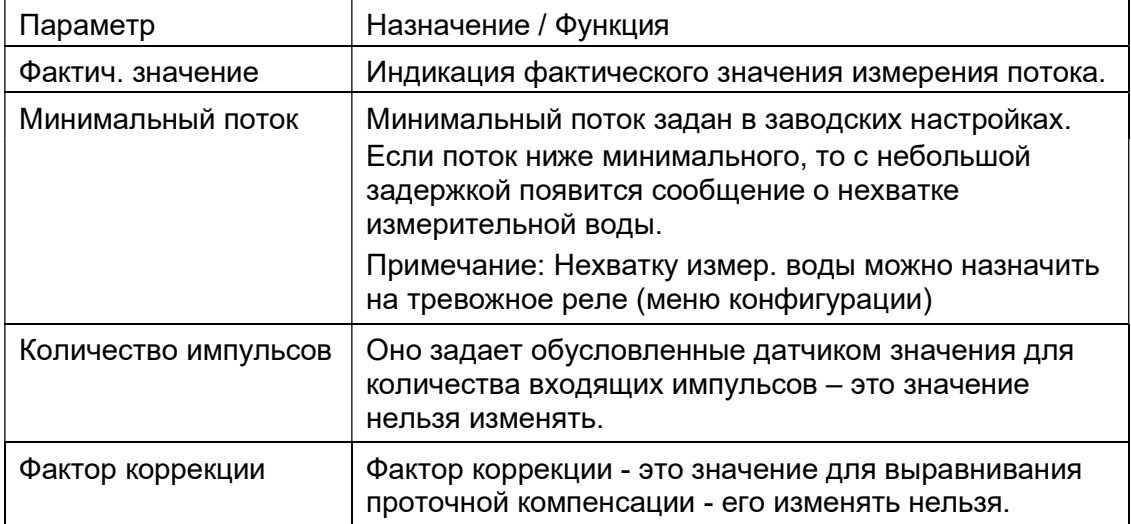

#### 7.8 Ном. значения Коагулянт

#### Флокуляция

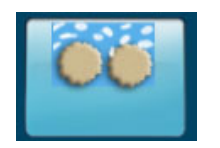

Для дозирования флокулянта необходимо задать три параметра (настройки появляются только в том случае, если AquaTouch+ оснащается дозировочными насосами "Start Level Bus")

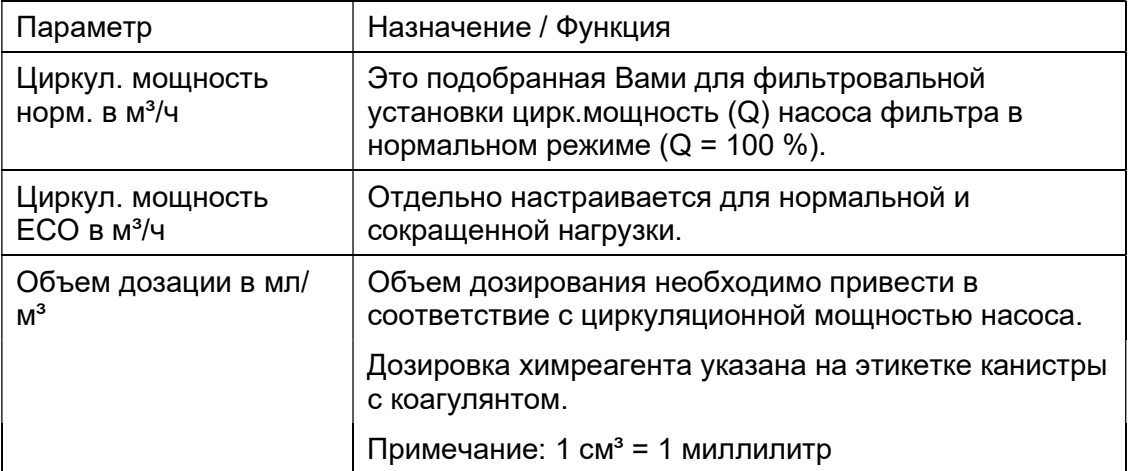

#### 7.9 Ном. значения Pool-izei Additiv

Для дозирования Poolizei Additiv задаются те же самые параметры, что и для флокулянта. ( настройки появляются только в том случае, если AquaTouch+ оснащается дозировочными насосами "Start Level Bus")

#### 7.10 Ном. значения Уровень химреагента в канистре

#### Измерение уровня реагента в канистре

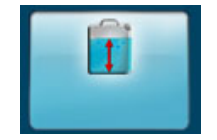

 $\overline{a}$ 

В пункте меню Ном. значения > Уровень химреагента можно считывать фактический уровень химреагента в канистре.

#### Инструкция по эксплуатации **Номинальные значения**

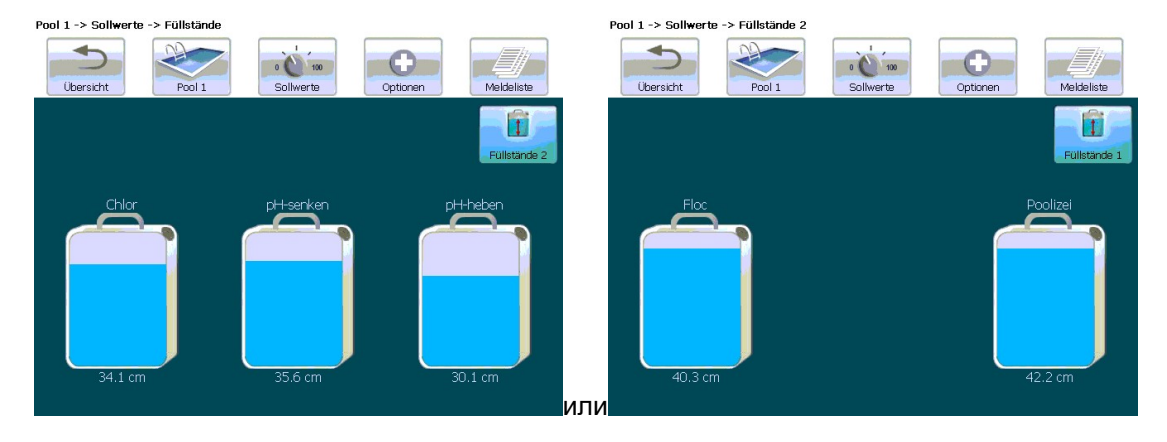

Предупредительные и тревожные сообщения, а также размер емкости можно задать индивидуально, нажатием пальца (или стилуса) на соответствующую кнопку с изображением емкости:

Для компенсирования размеров канистры необходимо ввести макс. значение (высоту канистры). Этим значением обозначается макс. высота заполнения канистры химреагентом. Для фирменных канистр dinotec это значение составляет 40 см. После выполнения компенсации, система AquaTouch<sup>+</sup>будет показывать точный уровень хим. реагента в канистре.

#### Примечание

Максимальный уровень заполнения емкости составляет 1,5 м. Превышение этого уровня не допускается. Длина прозрачного измерительного шланга от системного корпуса или от насоса dinodos START LEVEL BUS до всасывающей арматуры в канистре не должна превышать 3 м. Пожалуйста ознакомьтесь с техническими характеристиками насосов dinodos START LEVEL BUS и модуля Container Level Modul 2.

#### Внимание:

Если при замене подключаются канистры другого типа или размера, необходимо ввести макс. значение заново, так как в противном случае индикация будет некорректной.

#### 7.11 Ном. значения Температура

#### Температура

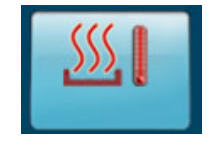

Измерение температуры измерительной воды служит как для компенсации измеряемых значений потенциостатического измерения и значения pH, так и для регулирования температуры воды. При выборе измерения температуры, которая регистрируется при помощи датчика PT 1000, температурная компенсация измеряемых значений всегда происходит автоматически.

#### Температ. компенсация

Температурная компенсация может проводиться вручную или автоматически при помощи измеренного значения. При постоянной температуре измерительной воды можно переключить температурную компенсацию в "Ручной режим". В этом случае необходимо ввести значение температуры.

#### Регулировка темп-ры

Температура регулируется с помощью PT1000 в измерительной ячейке. Для этого устанавливаются пороговые предупредительные и тревожные значения, а также гистерезис включения и фактор калибровки. Фактор калибровки необходим для уравновешивания фактической температуры в бассейне с температурой измеряемой в изм. ячейке. Она (т-ра) может иметь отклонения по причине различных вариантов прохождения изм. воды и т-ры окружающей среды.

#### 7.12 Номинальные значения. Аналоговый выход 0/4-20 мА

#### Аналоговые выходы

 $\overline{a}$ 

Система Aquatouch+ позволяет трансформировать измеряемые значения в токовые сигналы 0[4]-20мA согласно DIN IEC 60381-1. При этом можно настроить форму трансформации.

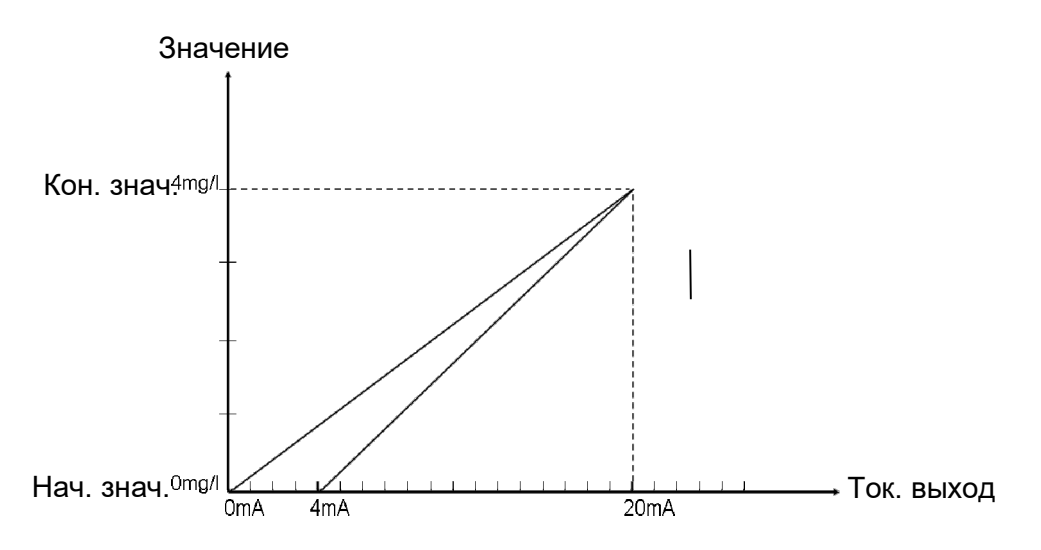

Рис.: Пример настройки аналогового выхода для изм. значения Хлор

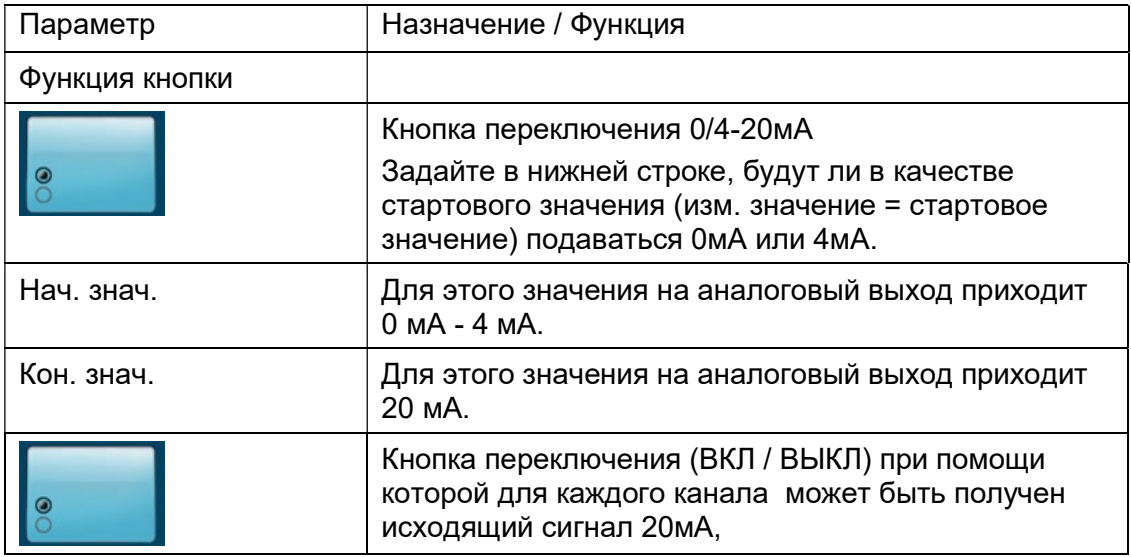

В зависимости от заданного значения соответствующий выходной ток будет поступать на выход AOM4.

Это позволяет проверить, распознаются ли аналоговые значения подключенным оборудованием.

Получение выходного аналогового сигнала

Выходной аналоговый сигнал также может быть получен в тестовых целях. Для этого перейдите с помощью кнопки "Подача тока" на соответствующий экран. Здесь можно настроить выходящее значение для соответствующего аналогового выхода и переключить кнопку с "автоматически" на "вручную". Таким образом на выход будет подано введенное аналоговое значение.

Тогда для каждого выходного канала становятся доступны следующие элементы управления:

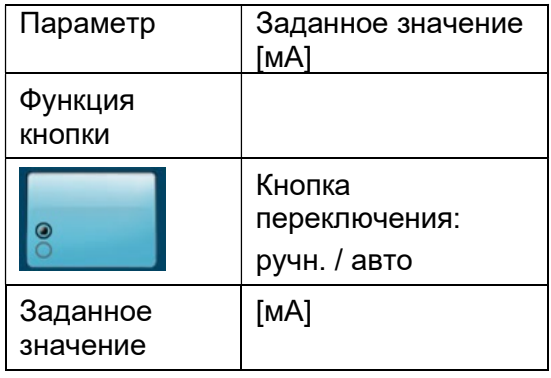

#### Примечание:

В случае если аналоговые значения получаются только для тестирования (напр. при вводе в эксплуатацию), то следует помнить, что необходимо переключиться назад на "автоматически". В зависимости от конфигурации AquaTouch+ выдаются не только измер. значения, но и управляющие параметры дозирования.

### 8 Опции

Чтобы видеть описываемые далее функции, Вам необходим код пользователя "С".

#### 8.1 Опции / Выбор языка

#### Язык

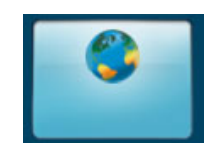

В меню выбора языка можно установить один из имеющихся языковых вариантов. При отсутствии какого-либо языка в списке их можно установить дополнительно.

#### 8.2 Опции / Время / Дата

#### Время/Дата

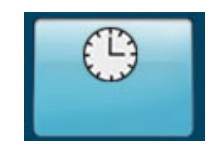

После нажатия этой кнопки можно устанавливать время и дату в качестве системного времени. Введенное значение принимается к исполнению после нажатия выделяемой серым цветом строки "Сохранить". Перевод на летнее и зимнее время осуществляется вручную.

#### 8.3 Опции. Статус

#### Статус

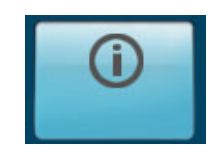

В меню Статус через поиск отображаются подключенные периферийные устройства и настраиваются Bus-адреса. Подробный порядок действий описан в монтажной инструкции.

#### 8.4 Опции / Reset

Reset

 $\overline{a}$ 

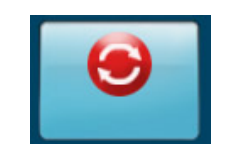

Нажатие кнопки Reset перезапускает установку.

#### 8.5 Сохранение ном. значений

#### Сохранение ном. значений

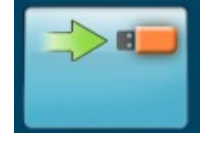

Если Вы хотите сконфигурировать систему заново, чтобы, например, добавить дополнительные компоненты, можно сохранить прежние настройки номинальных значений в файл и снова загрузить их после переконфигурации. Можно сохранять несколько наборов номинальных значений, что делает возможной загрузку также и более ранних настроек номинальных значений.

#### Примечание:

Происходит сохранение состояния системы, т.е. все номинальные значения из всех трех чаш сохраняются в одном файле.

#### 8.6 Изменить адрес шины

IP:

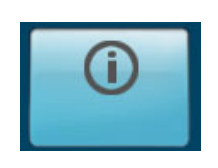

В меню "Опции ->IP" индицируется настроенный Bus-адрес, который можно изменить здесь же. Для этого нажмите "Прочитать Bus-адрес"

#### Внимание!

Изменение IP-адреса повлияет на сетевое подключение/ удаленный доступ системы AquaTouch+.

#### 8.7 Опции PA (образ процесса)

PA

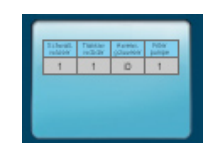

Образ процесса доступен после ввода сервисного кода dinotec и играет чисто информативную роль.

#### 8.8 Опции: Заводские настройки

#### Заводские настройки

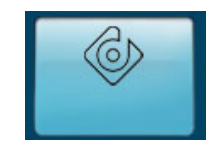

При активировании заводских настроек следующие параметры возвращаются к первоначально заданным:

- все номинальные значения дозирования и флокуляции

- макс. ток электродвигателя, назначенный для потребителей, питаемых периферийными устройствами "Device Control" (сокращенно DC20).
- код пользователя
- список сообщений

Не сбрасывается установленное время (везде) и калибровка электродов.

#### 8.9 Опции. График. Настройки.

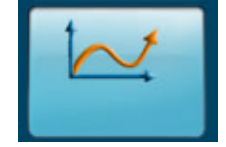

См. главу 9.2.2 "График. Границы значений."

#### 8.10 Опции. Сервис

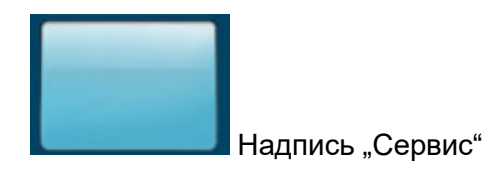

Здесь можно вызвать экран, соответствующий циркуляционному контуру, в котором пользователь (т.к. сервис-техник) может настроить статус устройства, работающего по шине (шина/ручн.).

Это прежде всего касается типов исполнительных устройств "Device Control" (сокращенно DC20) и "Motor Control" (сокращенно MC40).

#### Примечание:

 $\overline{a}$ 

Электрод Хлор / Poolcare, а также электрод pH не нужно калибровать снова после возврата к заводским настройкам!

Нажатие этой кнопки перезапустит систему (теплый запуск). Настроенные параметры сохранятся.

#### 8.11 Контактные данные

#### Контактные данные

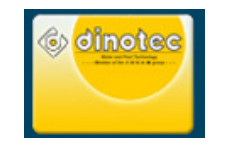

Контактные данные dinotec GmbH.

#### 8.12 Список уведомлений

#### 8.12.1 Уведомления

При нажатии кнопки "Список сообщений" на дисплее высвечиваются все прошлые сообщения (состояния, предупредительные и тревожные). В верхней части дисплея отображаются актуальные события. При этом речь идет о событиях, причины возникновения которых пока не устранены. В нижней части дисплея отображаются все отработанные события.

#### Примечание

#### В списке сообщений индицируются только сообщения выбранного в настоящий момент бассейна.

#### 8.12.2 График

В меню "График" отображаются такие параметры, как свободный хлор, связанный хлор, уровень рН, Redox и температура. Графически отображенные параметры отражают текущее состояние настроенного на данный момент времени бассейна. Показатели можно отображать в 2ух- и 24ех-часовом режимах. При обращении к прошлому графику показатели будут отображаться только в 24-ех часовом режиме. С помощью кнопки "Обзор" можно вернуться к первоначальному окну.

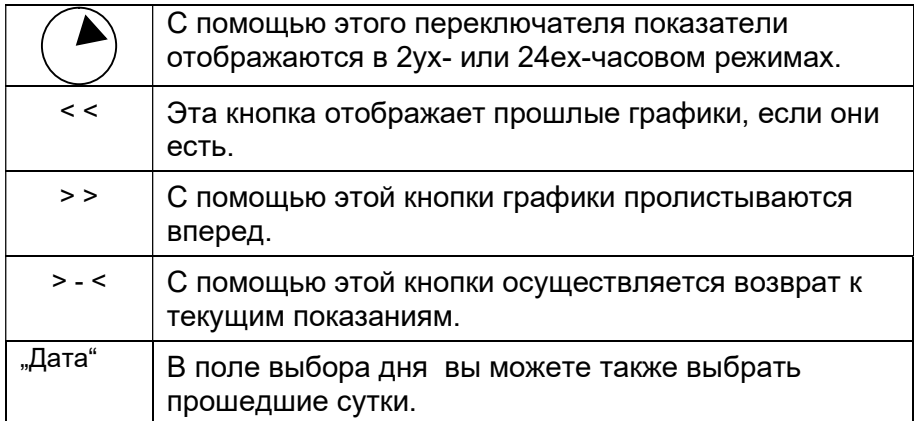

#### 8.12.3 Сохранение в памяти, визуализация и печать данных измерений

Все данные о режиме работы системы и изменения фиксируются со сквозной нумерацией в электронном журнале. Визуализация ежедневных данных измерений осуществляется с помощью графиков. Графики удобно перелистываются, что дает возможность информировать пользователя о всех последних событиях, произошедших за более чем 100 дней.

Встроенный USB-разъем позволяет ежедневно распечатывать текущие гигиенические параметры на принтере. Визуализация данных на ПК осуществляется в соответствии с описанием в разделе "Удаленный доступ".

#### 8.12.4 График. Границы значений.

В меню "Опции"  $\rightarrow$  "Настройки графика" можно назначить границы значений каждого показателя для отображения на графике. Установленные границы не оказывают влияния на сохранение измер. значений в памяти. Т.е. при отображении заархивированных данных впоследствии можно будет "уменьшать" или "увеличивать"график. На заводе уже настроены диапазоны значений проверенных на практике.

#### 8.13 dinoRemote

 $\overline{a}$ 

Опциональный удалённый сервис "dinoRemote" можно настроить как это описано далее:

- Зарегистрироваться на https://remote.dinotec.de/register.
- После активация Вашего аккаунта Вы сможете добавить свою установку при помощи 12-значного токена. Токен находится за левой крышкой системного корпуса Вашей установки.
- Дополнительные сведения на https://remote.dinotec.de/docs/.

### 9 Управление пользователями

#### 9.1 Описание

Управление пользователями обеспечивает пользователям установки осуществлять расширенный контроль доступа к установке через профили пользователей (Имя + Пароль). Тем самым можно управлять правами доступа. Кроме того операции сохраняются в системе на съемном носителе информации (USB-флэшка) и сопоставляются с соответствующим пользователем.

#### 9.2 Пользователь

Пользователь - это сочетание однозначного имени и относящегося к нему пароля. Как только введена походящая комбинация в диалоговом окне, соответствующий пользователь считается зарегистрированным. ("залогиненным")

#### 9.3 Администратор

Администратор обладает правом доступа к базе данных пользователей.

Администратор может:

- 1. Создать пользователя
- 2. Сбросить пароль пользователя (на "без пароля") и при необходимости задать новый.
- 3. Разблокировать / заблокировать пользователя
- 4. Удалить пользователя
- 5. Настроить уровни кодов
- 6. Предоставить права администратора

Администратор может управлять пользователем вплоть до его собственного уровня кода доступа.

#### Примечание:

Администратор также может назначить пароль пользователю. Если все-таки пользователь изменит свой пароль (рекомендуется), то администратору он не будет виден.

#### Примечание

Пользователи могут быть заблокированы. В этом случае в процессе входа они не будут подсвечены. Преимущество опции блокирования в том, что можно запретить доступ пользователям (временно), без необходимости их удаления.

#### Настройка управления пользователями

Система поставляется со стандартным паролем. Дилер / монтажная организация может войти в систему, используя этот стандартный пароль (см. также Управление / назначение):

- Имя пользователя: dinotec
- Стандартный пароль: 16178

#### Примечание:

#### С этими учетными данными тот, кто входит в систему, получает права пользователя уровня доступа C и права администратора для управления пользователями.

Монтажной организации рекомендуется, создать нового пользователя и пароль, и после этого удалить пользователя dinotec.

Также рекомендуется, в дальнейшем создать для пользователя собственый логин (=имя с паролем). Обычно пользователь получает уровень доступа B и права администрирования для этого уровня доступа. Таким образом он может администрировать других пользователей с уровнем доступа B.

#### 9.4 Управление / назначение

Если в систему не вошел ни один пользователь, то могут выбраны только элементы управления уровня доступа A. И наоборот, если пользователь вошел в систему, назначенный ему уровень доступа определяет возможности выбора в системе.

#### 9.5 Регистрация

Войти в систему можно на двух главных экранах:

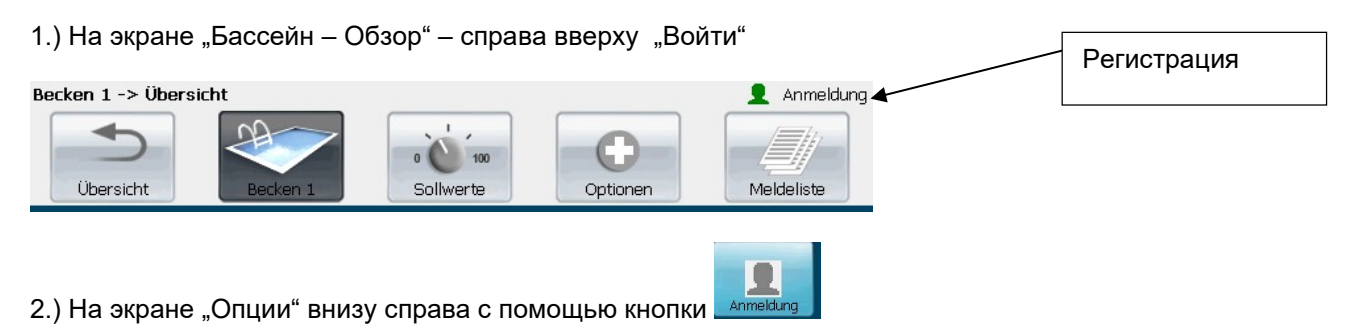

В случае если (другой) пользователь уже вошел в систему, его имя на кнопке и символ кнопки будут цветными, а не серыми.

Диалог входа сначала требует ввода имени пользователя. Прикосновение к соответствующему полю ввода откроет клавиатуру для ввода. Проще выбрать пользователя в поле выпадающего списка. При правильном вводе активируется поле ввода пароля. Порядок действий при вводе здесь такой же. Прервать диалог можно кнопкой внизу слева.

После успешного входа система переходит назад к экрану обзора бассейна. На экране Бассейн (в "шапке"), а также на экране Опции (на кнопке входа) будет индицироваться имя выполнившего вход пользователя.

При повторном нажатии кнопки входа происходит переход в управление пользователями. Каждый пользователь может здесь выйти из системы, а также изменить свой пароль. Этот диалог также может быть прерван (внизу слева).

В системе работает контроль управления. Если в течении одного часа после последнего операционного действия нет никаких действий пользователя, то происходит его автоматический выход из системы и прибор переключается на системный уровень.

#### 9.6 Управление

 $\overline{a}$ 

Если пользователь выполнил вход, то с помощью повторного нажатия кнопки входа он может перейти к администрированию пользователей. Здесь в зависимости от прав пользователя имеются следующие кнопки:

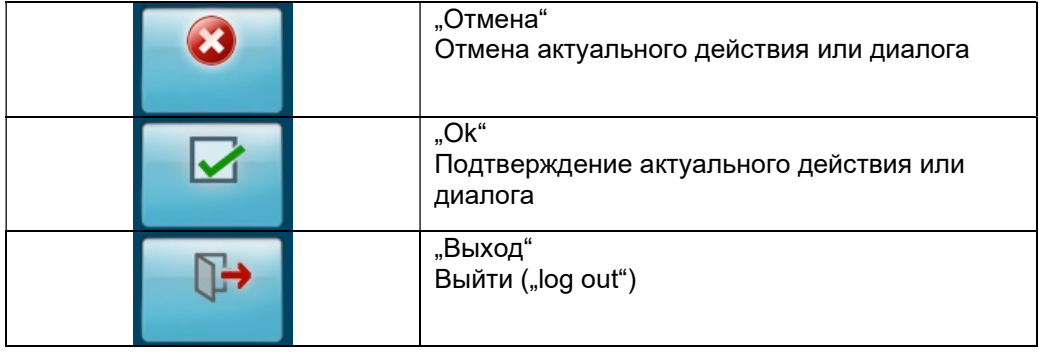

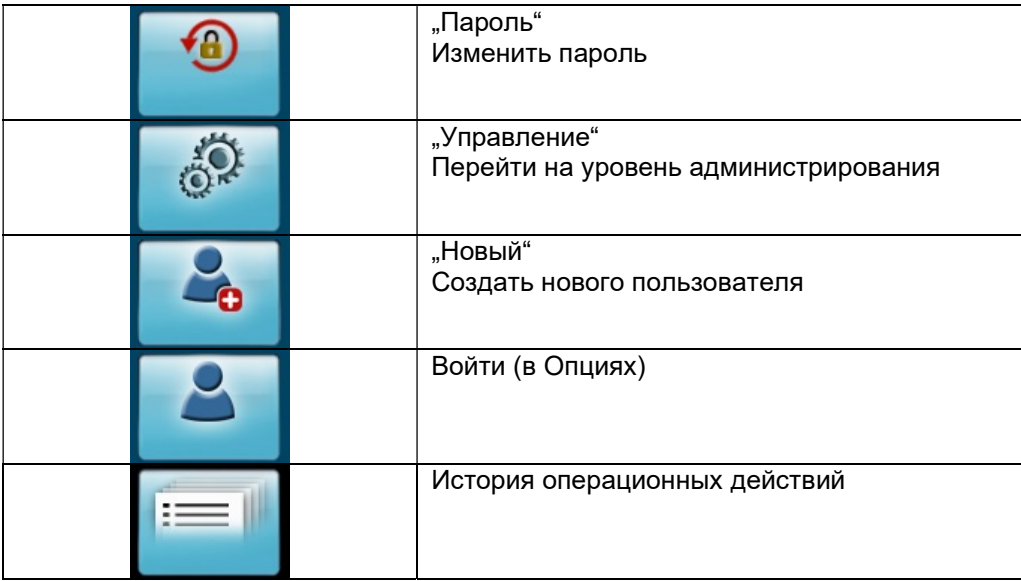

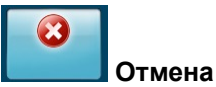

#### Кнопкой "Отмена" можно отменить операции по администрированию пользователей и вернуться к управлению прибором. При этом пользователь остается в системе.

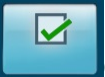

#### Отписаться

При помощи кнопки "Выйти" пользователь может выйти из системы. После этого прибор переключается на системный уровень.

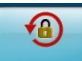

#### Изменить пароль

Каждый пользователь может здесь изменить свой пароль. При изменении пароля в целях безопасности запрашивается текущий пароль. Новый пароль необходимо повторить один раз.

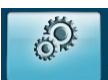

#### Управление пользователями (уровень администратора)

Для пользователя с правами администратора в его разделе появляется дополнительная кнопка, с помощью которой можно перейти на уровень администрирования.

На уровне администратора отображается список всех пользователей до уровня администратора включительно.

Не подсвечивается сам администратор, а также СУПЕР-ПОЛЬЗОВАТЕЛЬ. Поля очень удобно редактировать после нажатия на них.

- Имя: изменение имени пользователя
- Пароль: Сброс пароля на "без пароля" и последующее задание нового.
- Уровень кода доступа: Изменение уровня кода доступа до включительно самого кода. Уровень администратора.
- Администратор: Назначение / лишение прав администратора
- активно: Блокировка / Разблокировка (активна) пользователя
- Удаление: Удаление пользователя

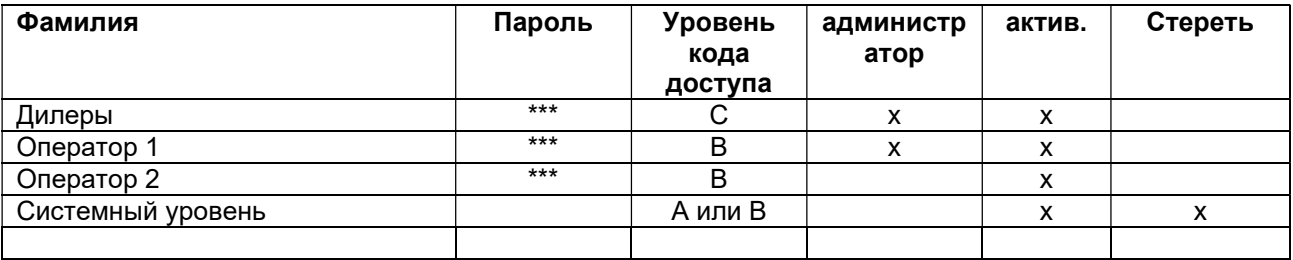

#### База данных пользователей в виде таблицы

Важно! Все изменения сохраняются только после нажатия кнопки подтверждения.

#### Системный уровень

Системный уровень - это уровень, на который система возвращается после того, как пользователь выполнил выход или уровень, который активируется автоматически после запуска системы. Администратор с авторизацией по крайней мере на уровне кода B может настраивать системный уровень на уровне кодов доступа A или B, активировать/деактивировать их и стирать.

#### Внимание!

Если системному уровню будет назначен уровень код доступа B, то у всех пользователей, которые управляют системой без ввода кода, будет доступ ко всем элементам управления и настройки на уровне кода доступа кода B.

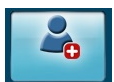

#### Создать пользователя

Здесь можно создать нового пользователя. Сразу же после создания в списке появляется новая строка. Содержание и параметры настраиваются как описано выше.

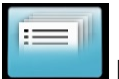

#### История

В истории все операционные действия сохраняются с меткой времени. Каждый пользователь также может просматривать все записи других пользователей. Записи не могут быть ни стерты, ни изменены.

#### 9.7 Супер-пользователь

Может случиться, что пользователь забудет свой пароль и ему срочно будет нужен новый. В данной ситуации можно запросить одноразовый пароль на горячей сервисной горячей линии dinotec GmbH. Для этого необходимо сообщить dinotec следующие данные:

- Фамилия, имя обратившегося
- Фирма
- Номер мобильного телефона
- Адрес Email

Этот одноразовый пароль будет сгенерирован dinotec GmbH заново при обращении. Он действителен одни сутки и после этого аннулируется.

#### Примечание:

После использования этого одноразового пароля пользователю необходимо сразу же создать новый.

#### Внимание!

 $\overline{a}$ 

Одноразовый пароль предоставляет права администрирования на уровне кода доступа C.

### 10 Калибровка

#### Примечание:

После ввода в эксплуатацию всем электродам требуется время для адаптации. Так, электроды рН можно калибровать через 30 минут, а электроды Poolcare – лишь спустя 5-8 часов после начала работы. До этого момента дозирование должно быть отключено.

#### 10.1 Калибровка электрода хлор -/диоксид хлора-/ озон-/ Poolcare.

Калибровка электрода хлор -/диоксид хлора-/ озон-/ Poolcare (POT-электрода) необходима тогда, когда результаты автоматического и ручного измерения дезинфектанта, напр. методом DPD, сильно отличаются друг от друга. Также она должна проводиться при первом запуске оборудования.

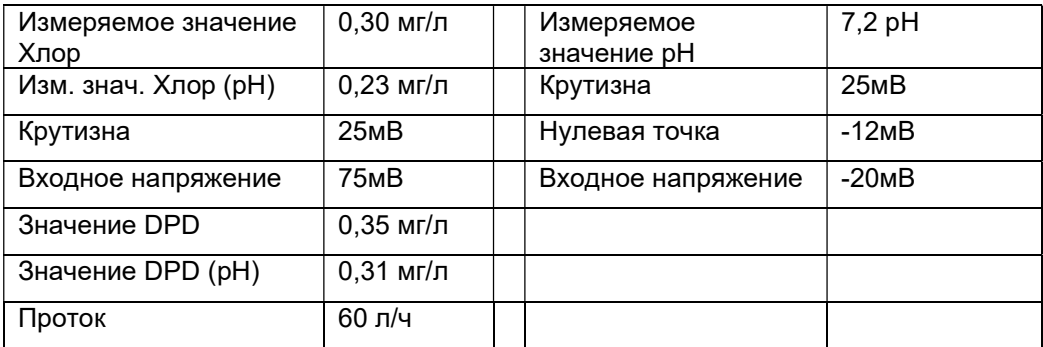

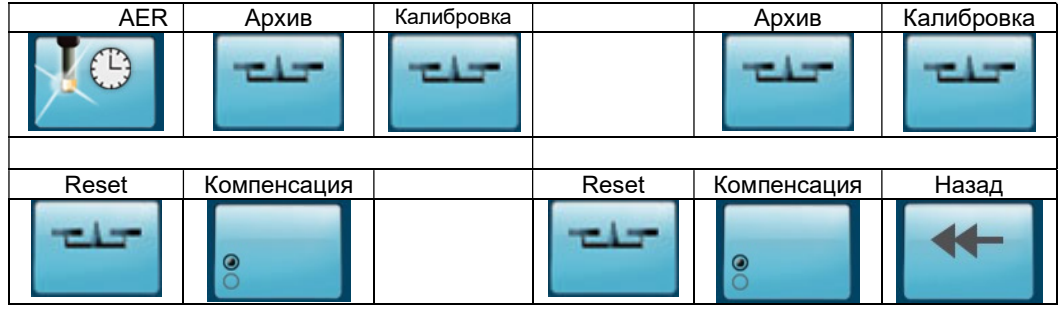

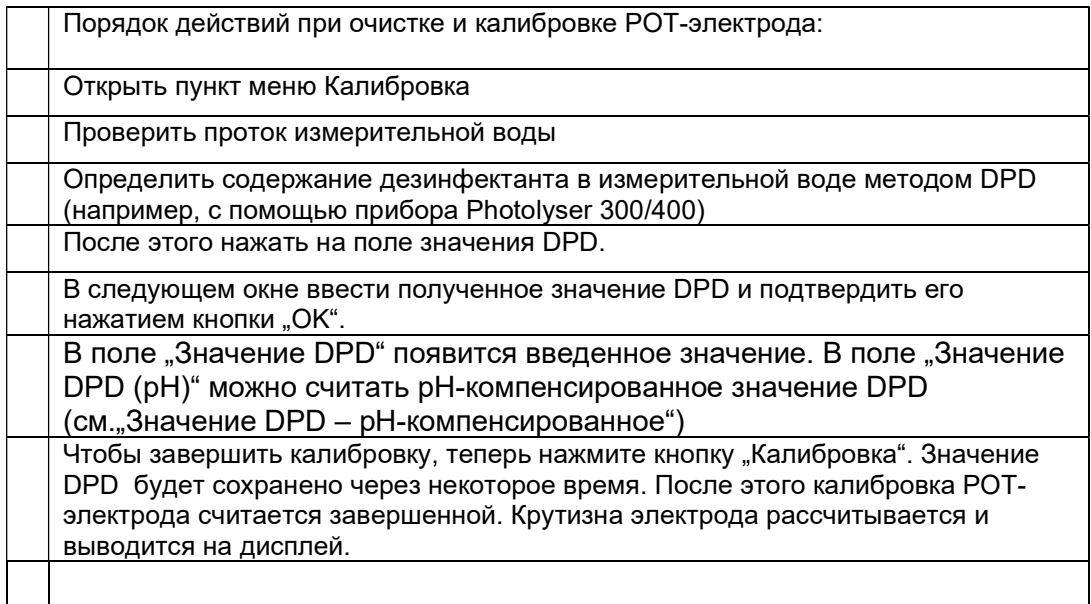

#### Значение DPD - pH-компенсированное

Под формулировкой "свободный хлор" понимается сумма ионов HOCl и OCL. В действительности же "эффективный свободный хлор" - это только ионы HOCl. Измерение POT-электродом определяет эффективный свободный хлор, DPD-измерение весь свободный хлор. Чтобы откалибровать электрод с "правильным" значением DPD, значение DPD должно быть скомпенсировано в соответствии со значением pH измерительной воды.

Использование нескомпенсированного значения DPD приводит, в зависимости от значения pH измерительной воды, к искажению измер. значения эффективного хлора и крутизны электрода.

В AquaTouch+ диалог калибровки и оба поля измер. значений (pH) и DPD (pH) могут быть увеличены (Ном. значения Хлор $\rightarrow$  Регулировка).

Поле "Измер. значение (pH)" показывает актуальное, pH-компенсированное измер. значение хлора.

Поле DPD (pH)" индицирует pH-компенсированный вариант последнего введенного значения DPD.

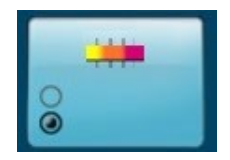

Теперь с помощью переключателя "pH-компенсация" (Ном. значения Хлор  $\rightarrow$ Регулировка) можно настроить, будет ли использовано измер. значение хлора в некомпенсированной или pH-компенсированной форме для главного экрана, построения графиков, а также регулирования и дезинфекции. В диалоге калибровки актуальное для системы в настоящий момент измер. значение (некомпенсированное или pHкомпенсированное) маркируется с помощью надписи оранжевого цвета.

#### Примечание:

 $\overline{a}$ 

#### Как можно более точное измерение pH, само собой разумеется, является основой для корректного функционирования pH-компенсации.

#### Проверка крутизны электрода:

Крутизна электрода рассчитывается из входящего напряжения [мВ], деленного на введенное значение DPD [мг хлора /л]. Идеальная крутизна - 25 мВ/ 0,1 мг/л. В определенных условиях крутизна электрода может быть ниже или выше (вода термальных источников или вода с растворенными минералами). В процессе эксплуатации крутизна электрода постепенно снижается. При достижении нижнего (5 мВ) или верхнего предела (50 мВ) индицируется сообщение о неисправности. При высвечивании сообщения о ошибке хлорный электрод необходимо очистить (с последующей калибровкой) или заменить.

#### Калибровка нулевой точки:

Путем калибровки значения DPD 0,00 мг/л задается нулевая точка актуального входящего напряжение. Но на практике этому вряд ли найдется применение. В случае, если все-таки нулевая точка была "смещена", можно загрузить заводские калибровочные значения при помощи функции сброса.

#### Компенсация ВКЛ/ВЫКЛ

Этой кнопкой можно временно отключить компенсацию изм. значения хлора (поток и температура). Это необходимо для проверки входного напряжения на измер. модуле при помощи pHT-тестера

При выборе измерения потока для контроля измер. воды отображаются

скомпенсированные (поток, температура) значения входного напряжения и измеренного значения.

Если теперь подключить PHT - тестер к PMM6 для проверки входного напряжения, то установленное на PHT- тестере напряжение (без поправки) не будет соответствовать напряжению (с поправкой) индицируемому системой AquaTouch+.

Компенсация изм. значения будет снова активирована автоматически через 15 мин.

#### Архив калибровки

Последние 10 калибровок сохраняются в архиве, где их можно просматривать.

#### AER

Кнопкой "Очистка" вручную запускается AER (автоматическая очистка электродов).

#### Сброс калибровки

Он сбрасывает крутизну назад на стандартное значение (напр. Хлор 25мВ / 0,1 мг, pH 58мВ / pH) и корректирует измер. значение в соответствии с входящим напряжением.

### 10.2 Калибровка электрода pH (одностержневого изм. электрода )

В зависимости от качества воды электроды рН должны очищаться каждые 4 - 5 недель (при необходимости - чаще, например в воде с большим содержанием железа или при наличии солевых отложений в бассейнах с соленой водой) и подвергаться дополнительной калибровке.

Для калибровки электрода pH необходимо использовать калибровочные жидкости pH-4,0 и pH-7,0.

Порядок действий по очистке и калибровке электрода pH для измерительной ячейки universal fm 5/3 и 4/2:

- закройте шаровые краны для изм.воды
- дайте воде стечь из ячейки, после этого открутите измер. камеру.
- откройте пункт меню "калибровка".
- Перед калибровкой вытереть насухо электрод бумажной салфеткой.
- поместите электрод в калибровочный раствор pH-7,0. Значение рН начнет немного колебаться.
- Когда индикация этого значения стабилизируется (через прибл. 1-2 минуты), нажмите в области электрода pH кнопку "Калибровка". После подтверждения проверки безопасности процесс завершен.
- повторите те же самые действия с калибровочным раствором pH-4,0.
- теперь электрод рН откалиброван.
- Вкрутить электрод в измерительную ячейку
- откройте шаровые краны измер. воды

Порядок действий по очистке и калибровке электрода pH для измерительных ячеек P404, P304, P204, проточной измер. ячейки:

- закройте шаровые краны измер. воды
- выкрутите измерительный электрод из ячейки, следите при этом за уплотнительными кольцами на электродах.
- далее порядок действий как для universal fm

После калибровки рассчитываются нулевая точка и значение крутизны электрода с последующим их отображением на дисплее. При сообщении об ошибке электрод необходимо почистить или заменить. Затем повторно откалибровать жидкостями pH 7,0 и 4,0.

#### Крутизна электрода:

 $\overline{a}$ 

Это напряжение, выдаваемое электродом на одну единицу pH. Идеальное значение напряжения нового электрода рН составляет 59,2 мВ/pH (при 20 °C). В процессе эксплуатации крутизна электрода снижается. При крутизне ниже 50 мВ/pH или выше 65 мВ/pH электрод необходимо заменить.

#### Отклонение нулевой точки:

Физически нулевая точка нового электрода pH составляет 7,00 pH. За счет влияния температуры и т.д. это значение может иметь небольшие отклонения (макс. +/- 0,10 pH). При эксплуатации нулевая точка может смещаться вверх или вниз. Если отклонение составляет более 1 pH (= +/- 59,2 мВ), электрод необходимо заменить.

#### 10.3 Калибровка электрода проводимости

Меню калибровки проводимости можно вызвать, нажав кнопку калибровки рядом с измер. значением проводимости.

В меню калибровки проводимости / общего хлора можно настроить электрод проводимости с помощью контрольного значения. При этом временная константа будет автоматически рассчитана заново. Отклонение от номинальной временной константы К не должно быть больше ±20%, в противном случае появится ошибка крутизны.

#### 10.4 Калибровка электрода общего хлора

Меню калибровки измерения общего хлора можно вызвать, нажав кнопку калибровки "Общего хлора".

В меню калибровки проводимости / общего хлора калибруется электрод общего хлора. Калибровка проводится при помощи сравнительного DPD-измерения.

#### Проверка крутизны электрода:

Крутизна электрода рассчитывается из входящего тока [мА], деленного на введенное значение DPD [мг общего хлора /л]. Идеальная крутизна - 8 мА/ 1 мг/л. В процессе эксплуатации крутизна электрода постепенно снижается. При достижении нижнего предела (4,8 мА) индицируется сообщение о неисправности. Если данное сообщение об ошибке появляется при повторной калибровке, то следует заменить мембранный колпачок. Если это не помогло, то гелевый электролит необходимо заменить. (см.также инструкцию по эксплуатации электрода общего хлора)

### 11 Очистка электродов

В зависимости от качества воды электроды необходимо очищать через каждые 4 - 5 недель (при необходимости - чаще, например в воде с большим содержанием железа или при наличии солевых отложений в бассейнах с соленой водой), а электроды рН дополнительно калибровать. Проверить электроды на механические повреждения (напр. трещины или прохождение) и после этого вытереть чистой бумажной салфеткой. Если на поверхности электрода образовался известковый налет, погрузите его прибл. на 1 минуту в специальный жидкий очиститель для электродов (0181-184-01) и после этого тщательно промойте водой.

#### Примечание:

Срок службы электродов pH сильно зависит от условий эксплуатации и обслуживания. Обычно он составляет ок. 1 года. Все используемые в системе AquaTouch+ электроды, кроме электрода Redox, являются изнашивающимися компонентами оборудования.

#### 11.1 Очистка электрода Хлор

Если на металлическом кольце электрода Хлор наблюдается коричневый налет, то его необходимо обработать чистящей пастой (0181-184-00) и промыть чистой водой. Затем вытереть насухо салфеткой. Проводить калибровку при этом не нужно.

#### Примечание:

Обычно позолоченное кольцо электрода очищают каплей чистящей пасты с помощью салфетки, споласкивают его водой и вкручивают электрод обратно в измерительную ячейку.

#### Внимание:

Чистящая паста для электрода не должна попадать на диафрагму, так как это может повредить электрод.

#### Внимание:

 $\overline{a}$ 

Отложения на диафрагме хлорных электродов могут вызывать нарушения их работоспособности (нестабильные показания). В этом случае электрод необходимо очистить аналогично очистке электродов рН.

Порядок действий при очистке хлорного электрода:

- закройте шаровые краны измер. воды.
- выкрутите измерительный электрод из ячейки, следите при этом за уплотнительными кольцами.
- очистите электрод при помощи платка без ворса и нашей чистящей пасты.
- вкрутите электрод в измерительную ячейку
- откройте шаровые краны измер. воды.

#### Примечание. Карбонатная жесткость:

Обратите внимание на рекомендуемые значения карбонатной жесткости соотетствующих норм и директив. Недостаточная карбонатная жесткость в измерительной воде приводит к быстрому "вымыванию" измерительных электродов и вследствие этого сокращению срока службы. Недостаточная карбонатная жесткость в измерительной воде даже может вызывать ошибки при измерении даже с работоспособными электродами, т.к. буферный раствор KCl не может раствориться достаточно быстро. Измерительный электрод невозможно откалибровать некоторое время, до тех пор пока раствор KCl не растворится полностью.

#### 11.2 Очистка электрода pH (одностержневого изм. электрода )

Если на поверхности электрода образовался известковый налет, погрузите его прибл. на 1 минуту в специальный жидкий очиститель dinotec для электродов и после этого тщательно промойте водой.

Порядок действий при очистке электрода рН:

- закройте шаровые краны измер. воды.
- выкрутите измерительный электрод из ячейки, следите при этом за уплотнительными кольцами.
- Погрузите электрод на одну минуту в жидкий очиститель электродов.
- хорошо сполосните его водой, вытрите насухо безворсовым платком.
- откалибруйте электрод заново.
- вкрутите его в измер. ячейку.
- откройте шаровые краны измер. воды.

#### Внимание:

Отложения на диафрагме электродов рН могут вызывать нарушения их работоспособности (нестабильные показания). В этом случае электрод необходимо очистить жидким очистителем.

### 12 Неисправности, их причины и способы устранения

Для идентификации неисправностей следует просмотреть "Список сообщений".

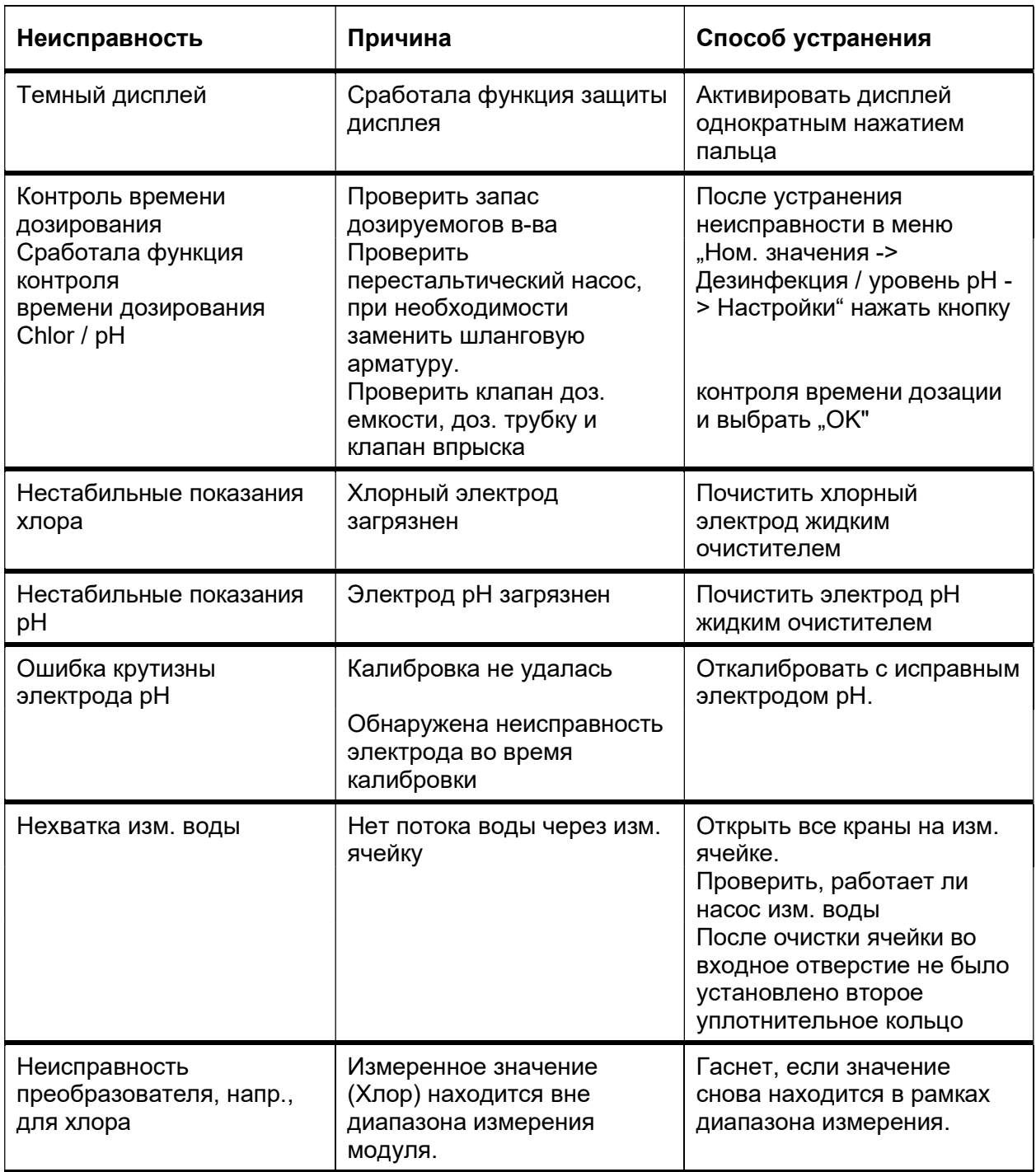

#### 12.1 Прерывание дозирования

Следующие состояния прерывают дозирование (отдельно по каждому циркуляционному контуру):

- Нехватка изм. воды

- Прерывание дозирования (внеш./ внутр.)
- Выход за верхнюю границу диапазона измерения

### 13 Тревожные значения

Следующие сообщения о неисправностях замыкают тревожное реле по истечению настроенного времени задержки: (отдельно по каждому циркуляционному контуру)

![](_page_65_Picture_91.jpeg)

### 14 Очистка и уход

#### 14.1 Очистка измерительной ячейки

Если измерительная ячейка загрязнена, рекомендуется выполнить следующие действия:

- 1. Разбавить лимонную кислоту (арт.№ 1000-451-00) холодной водой.
- 2. Закрыть шаровые краны подающей и отводящей магистралей измерительной ячейки.
- 3. Выкрутить электроды из ячейки и вставить их в контейнеры для хранения.
- 4. Залить полученный раствор лимонной кислоты в ячейку (через отверстие сверху) и оставить на 5 минут.
- 5. Затем вкрутить электроды обратно в ячейку и открыть подачу измерительной воды.

#### Внимание:

 $\overline{a}$ 

Использование других кислот или очистителей может привести к выходу электродов из строя. В частности, не допускается использование соляной кислоты (HCL).

![](_page_67_Picture_0.jpeg)

![](_page_67_Picture_1.jpeg)

Просто наслаждайтесь лучшей водой !

dinotec GmbH ул. Филиппа-Райса 28, D-61130 Ниддерау Тел. + 49(0)6187 41379-0, Факс + 49(0)6187 41379-90 Internet: www.dinotec.de; E-Mail: mail@dinotec.de